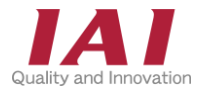

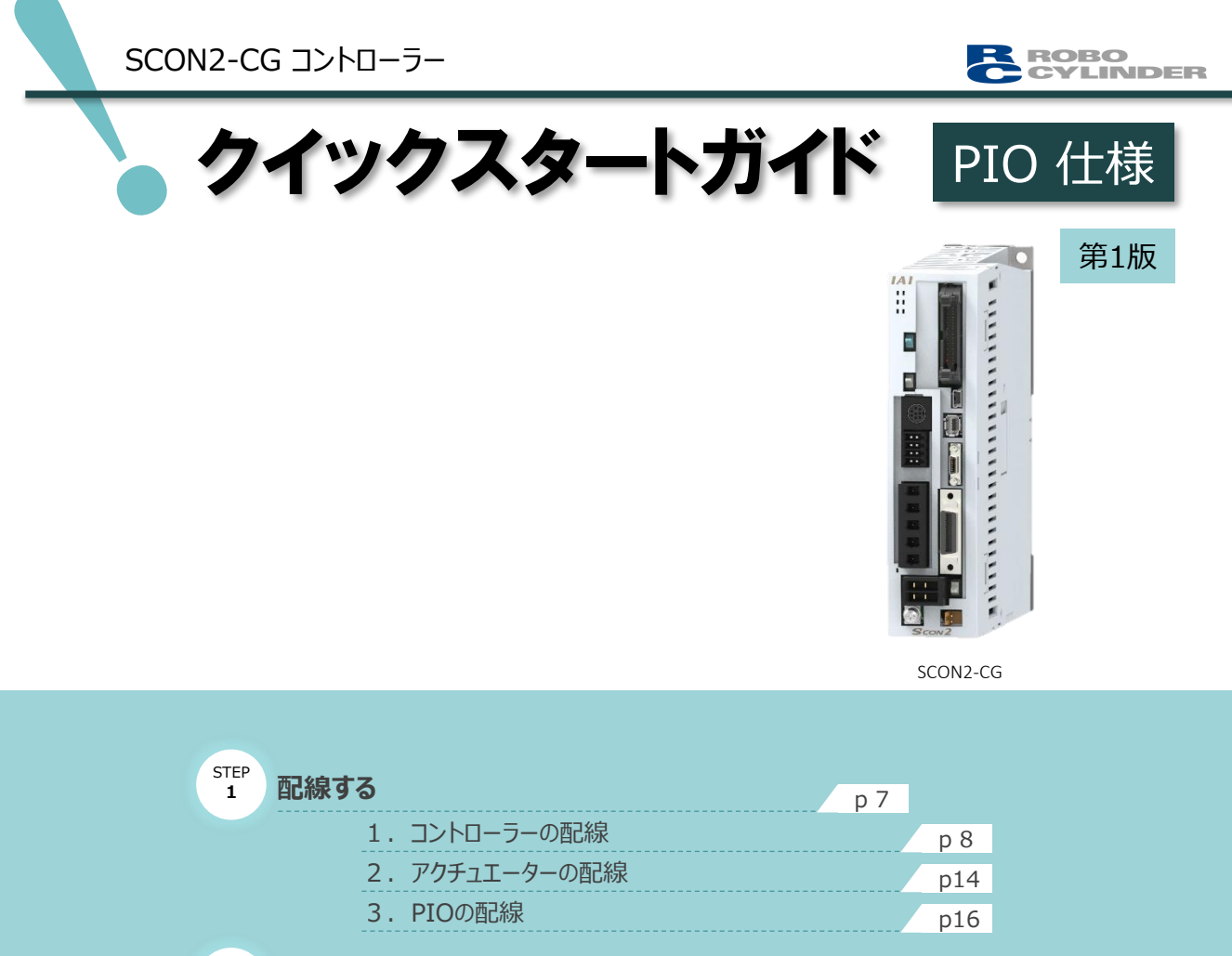

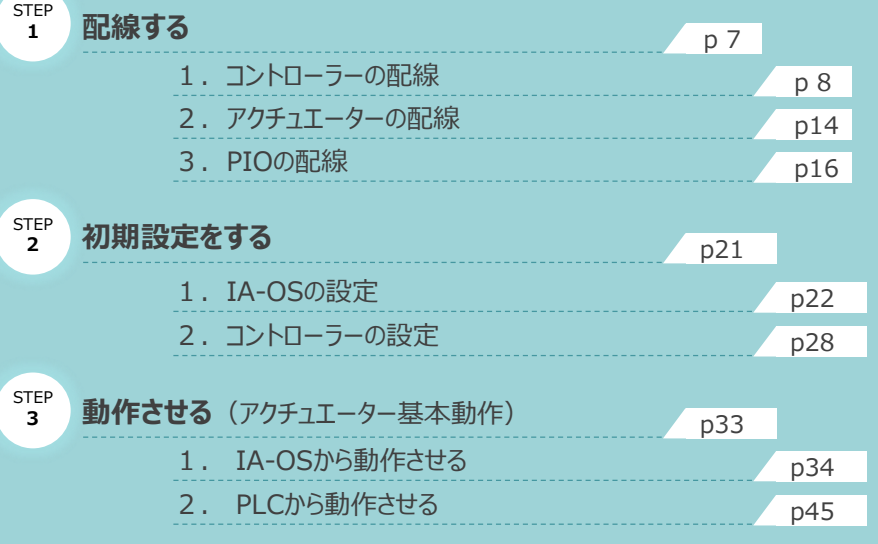

株式会社アイエイアイ

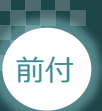

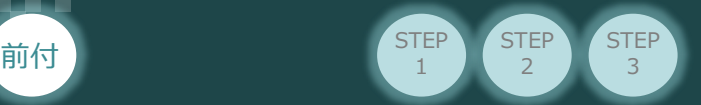

## **はじめに**

本書は、 PIO仕様の下記コントローラー立上げ作業を、より早く・簡単に行うために作られた資料です。 取扱いの詳細内容に関しては、別途当社コントローラー取扱説明書を参照してください。

【本書対応のコントローラー】

SCON2-CG コントローラー

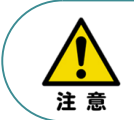

本書では、PIO仕様のコントローラーSCON2シリーズに共通した内容に関して、RCS4シリーズ アクチュエーターを用いて説明します。 また、ツール操作は、IA-OS、パソコンOS環境はWindows 11 で説明します。

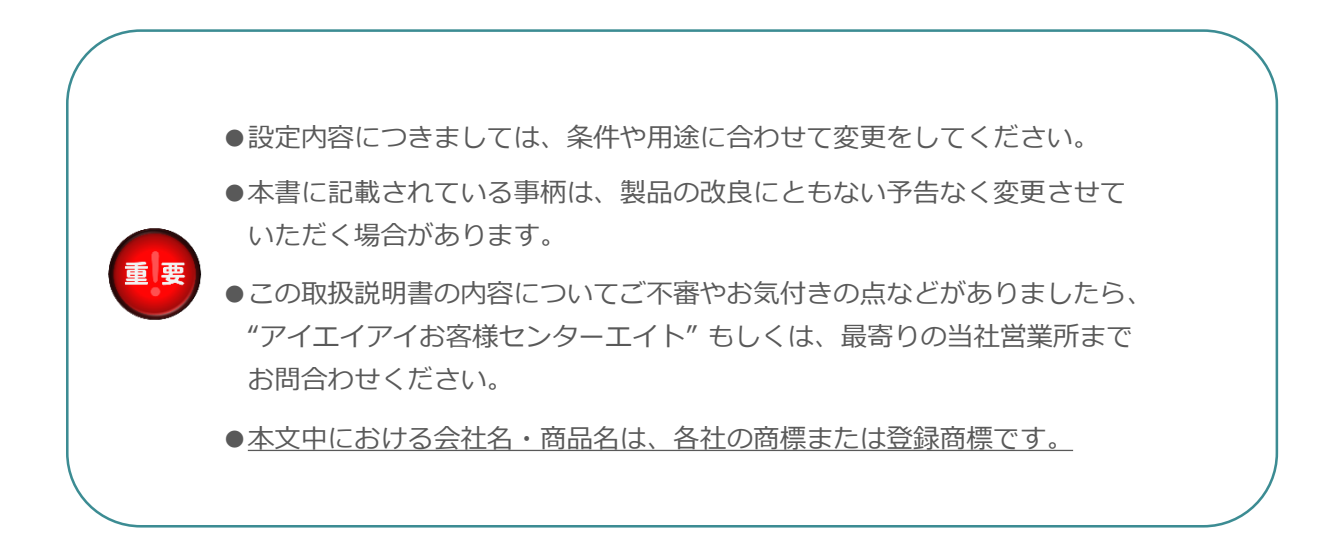

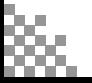

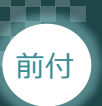

#### 前付  $\begin{pmatrix} \text{STEP} \ 1 \end{pmatrix}$   $\begin{pmatrix} \text{STEP} \ 2 \end{pmatrix}$   $\begin{pmatrix} \text{STEP} \ 3 \end{pmatrix}$ **STEP** 2 **STEP** 1

#### **SCON2の型式がPIO仕様であるか確認**  $\bullet$

コントローラー本体左側面部分に貼付けられた製番シール "MODEL" 部分にコントローラー型式が 表記されています。型式の★部の記載内容(I/O種類を表示)が "NP"または"PN"(PIO仕様) であるか確認してください。

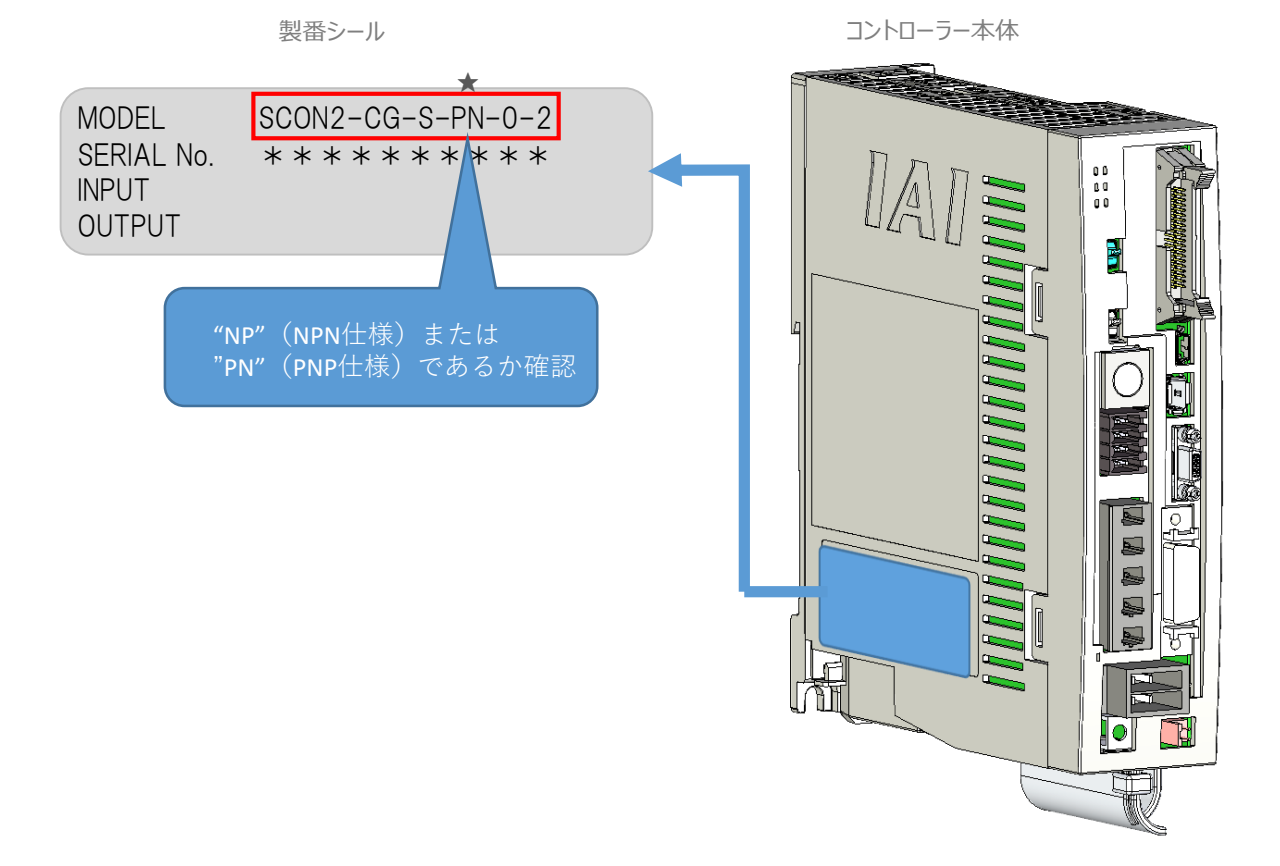

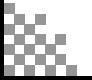

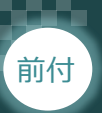

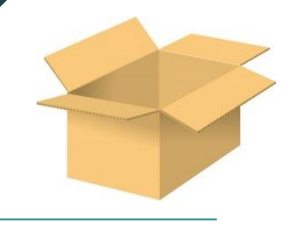

# 1 **必要な機器の確認(1)**

以下の機器を用意してください。

#### **●PIO仕様**

SCON2コントローラー(型式:SCON2-CG) 数量1

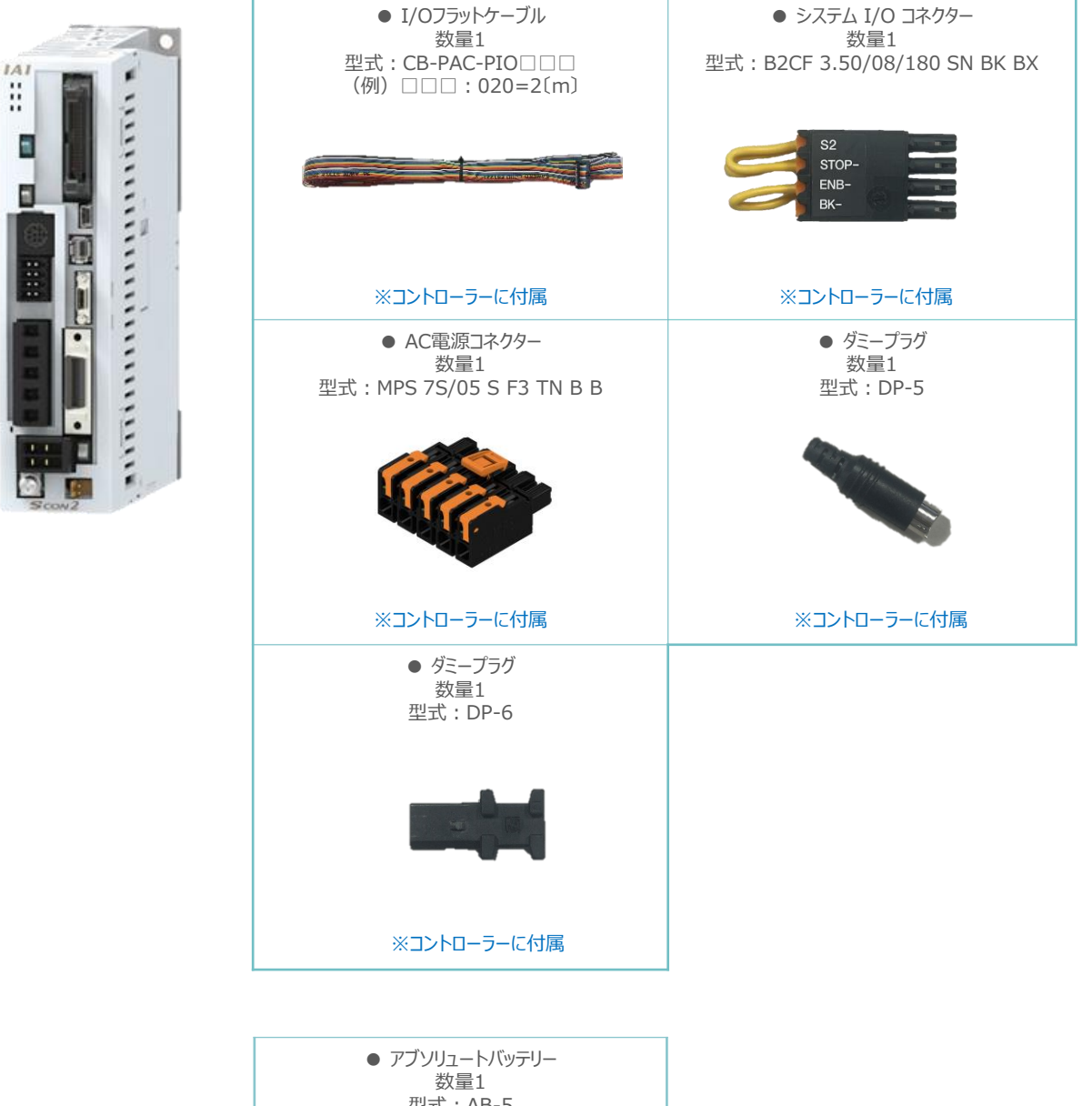

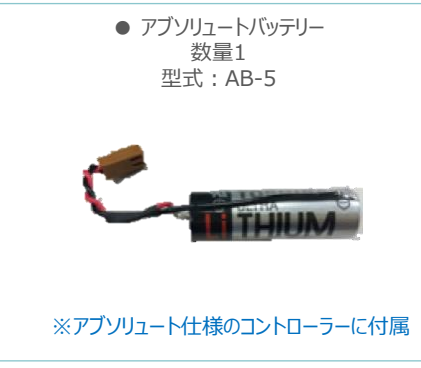

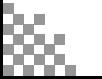

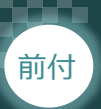

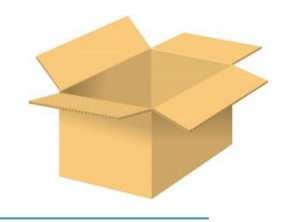

# 2 **必要な機器の確認(2)**

**STEP** 1

以下の機器を用意してください。

アクチュエーター (型式例:RCS4-SA7C-\*\*\*) 数量1

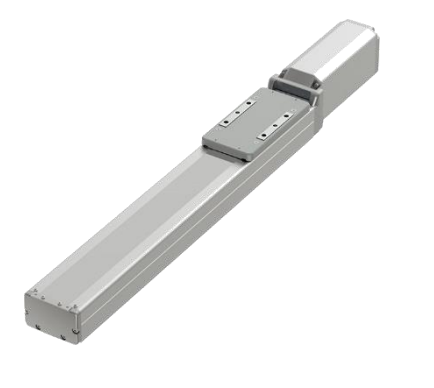

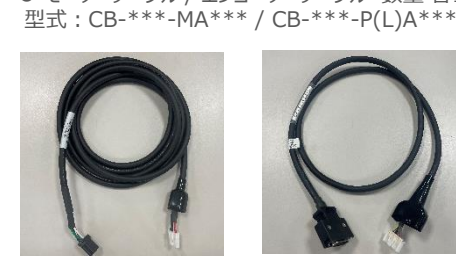

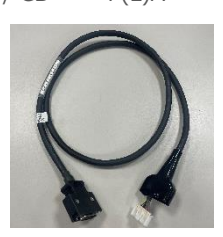

※アクチュエーターに付属

● モーターケーブル / エンコーダーケーブル 数量 各1

**その他周辺機器**

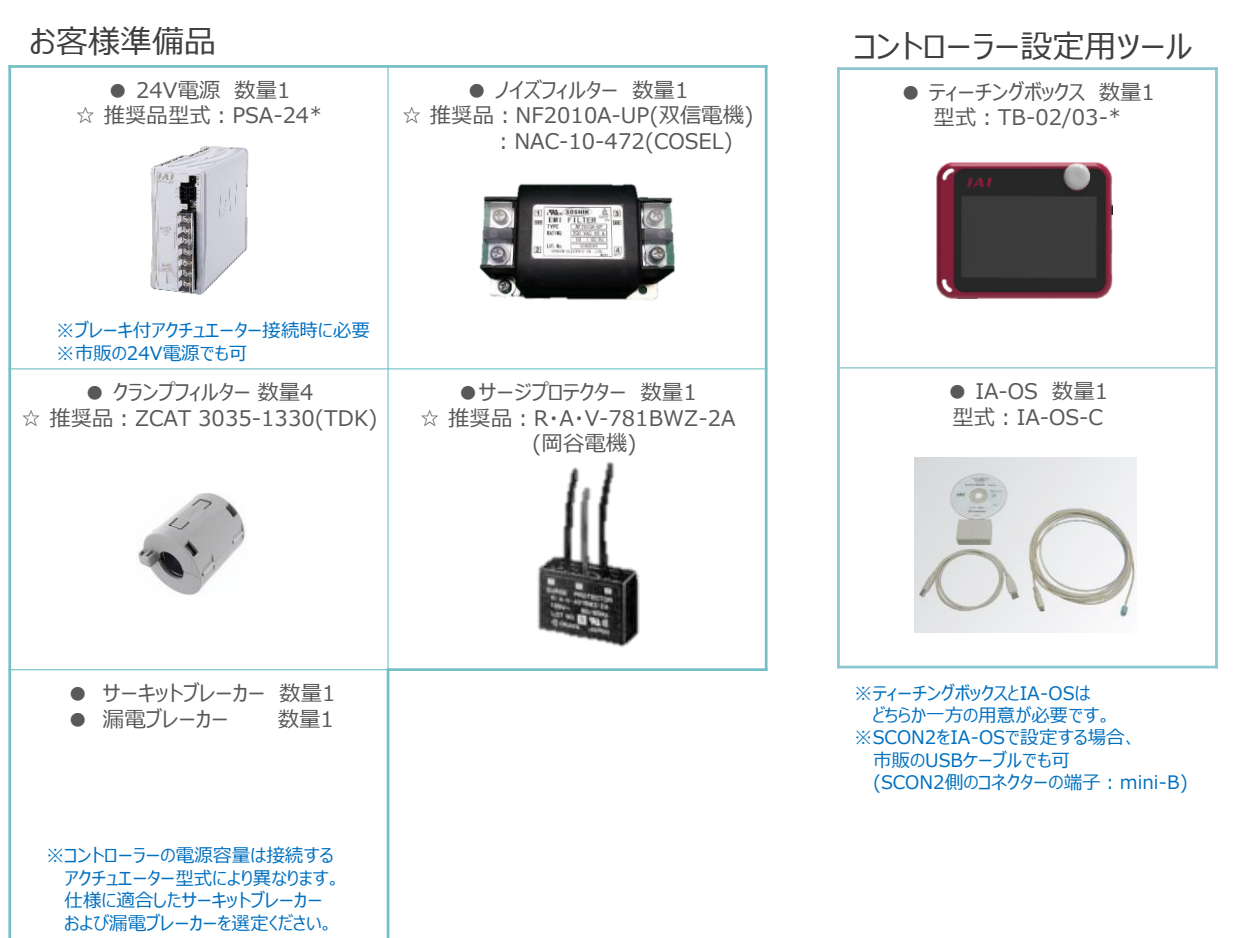

☆の推奨品については、当社からも購入可能です。

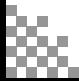

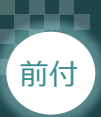

**接続図**

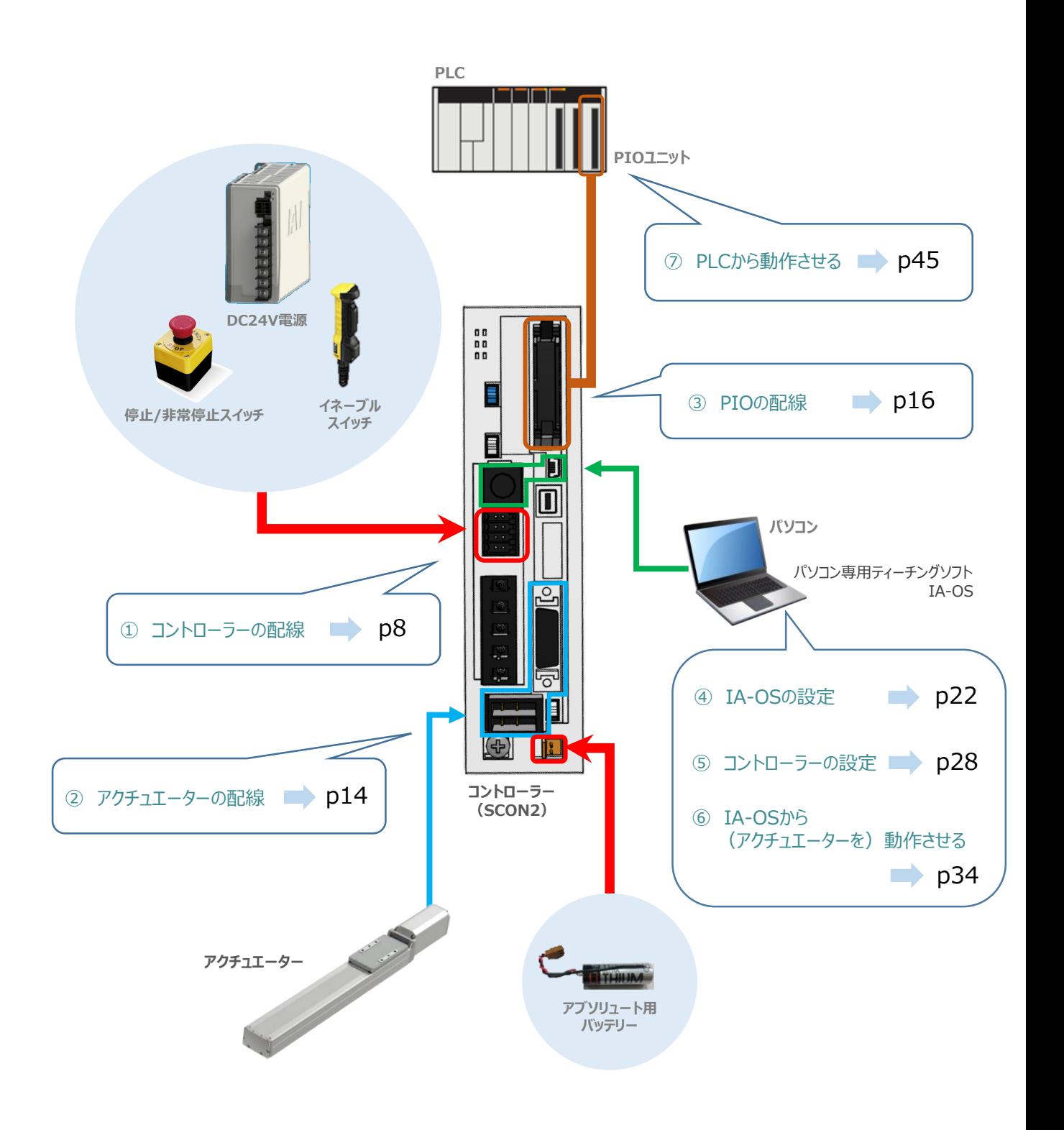

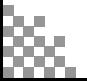

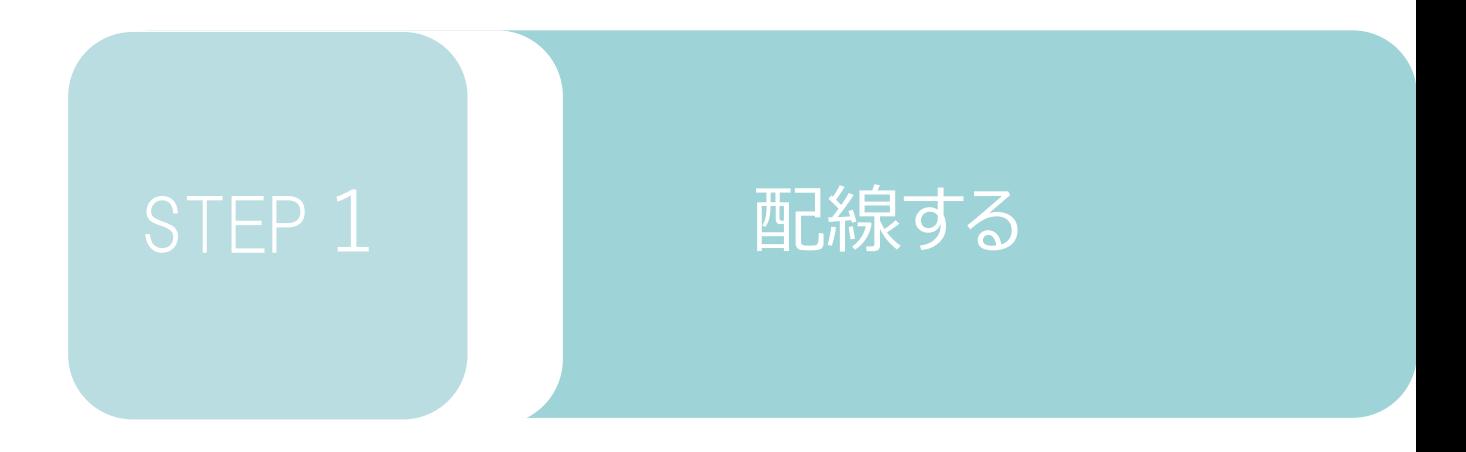

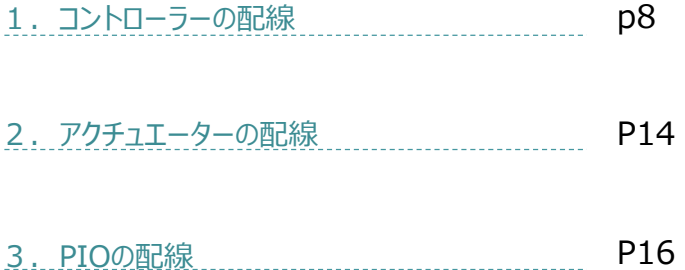

**STEP** 1 STEP **配線する** <sup>2</sup>

前付

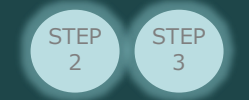

# 1 **コントローラーの配線**

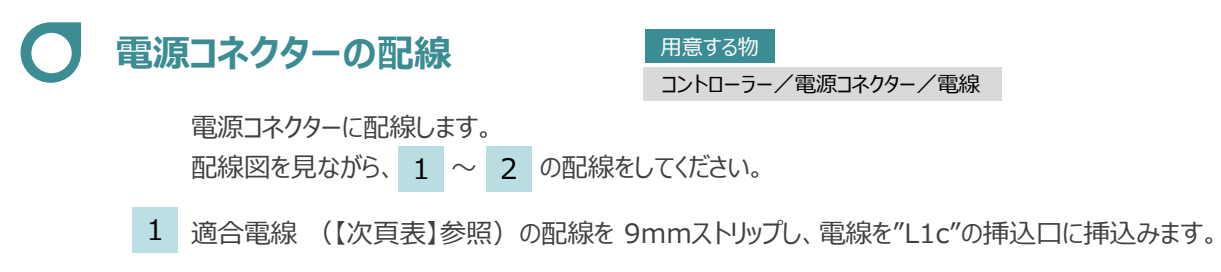

※コネクターから緑の突起の側面が見えることを確認します。

同様の手順で下の配線図のように、"L2c"、"L1"、"L2"、"PE"すべての配線を施した後、 電源コネクターをコントローラー側電源コネクターに挿込みます。  $2<sup>1</sup>$ 

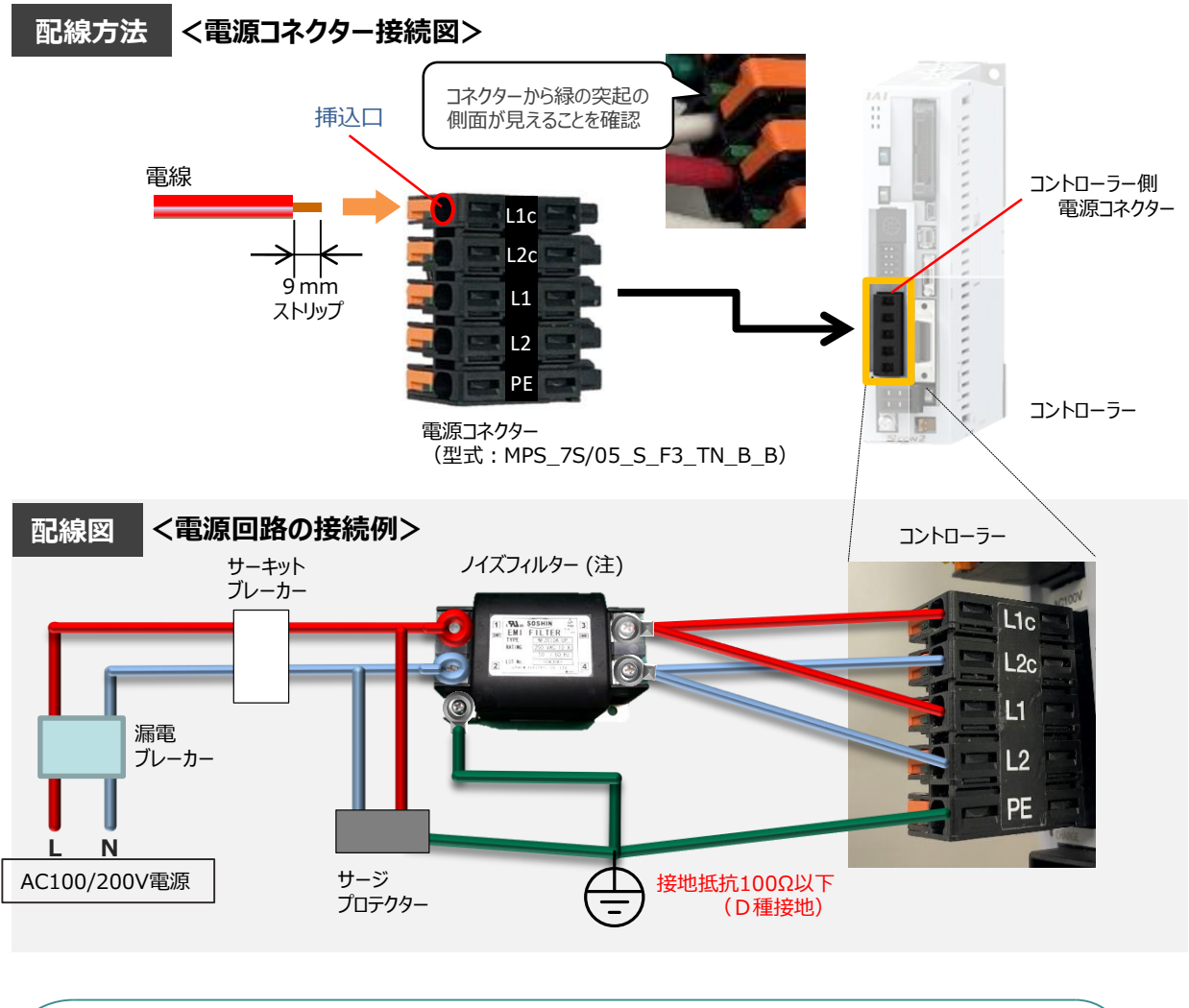

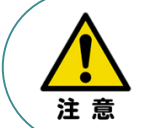

ノイズフィルターは必ず設置してください。 取付けない場合、ノイズによりエラーや誤動作が発生する場合があります。 また、複数台のコントローラーを使用する場合でもノイズフィルターは、SCON2 1台 に対して 1個接続をしてください。

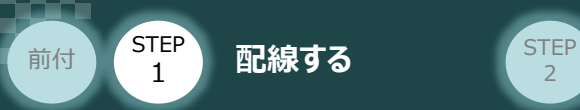

## **電源コネクター用電線の線径**

電源コネクターに配線する電線は、下記適合電線を使用してください。

**STEP** 3

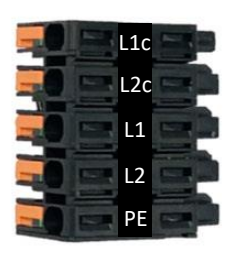

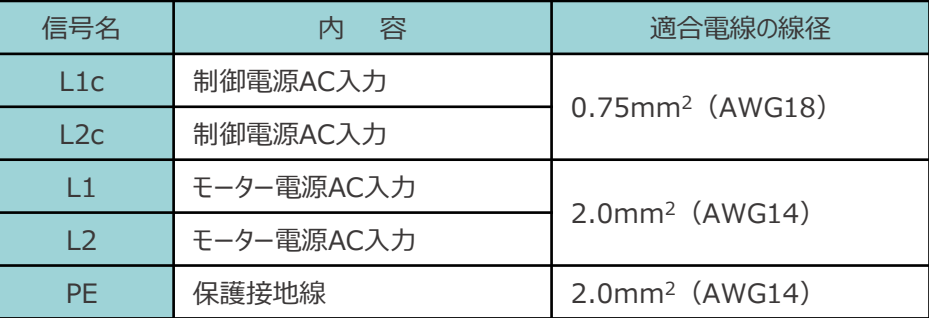

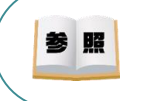

コントローラー型式と接続するアクチュエーター型式により、コントローラーの電源容量は異なります。 詳細は、 [SCON2取扱説明書 (MJ0458) 2.3.2 電源容量と発熱量]を参照してください。

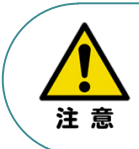

使用する電流量よりも許容電流の大きな電線径を使用してください。 適合電線径よりも細い電線を使用した場合、その許容電流以上の電流を流すと異常発熱します。 その結果、ケーブル被覆の溶融や発火などを生じる恐れがあります。

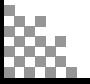

STEP 1 STEP **配線する** <sup>2</sup> 前付

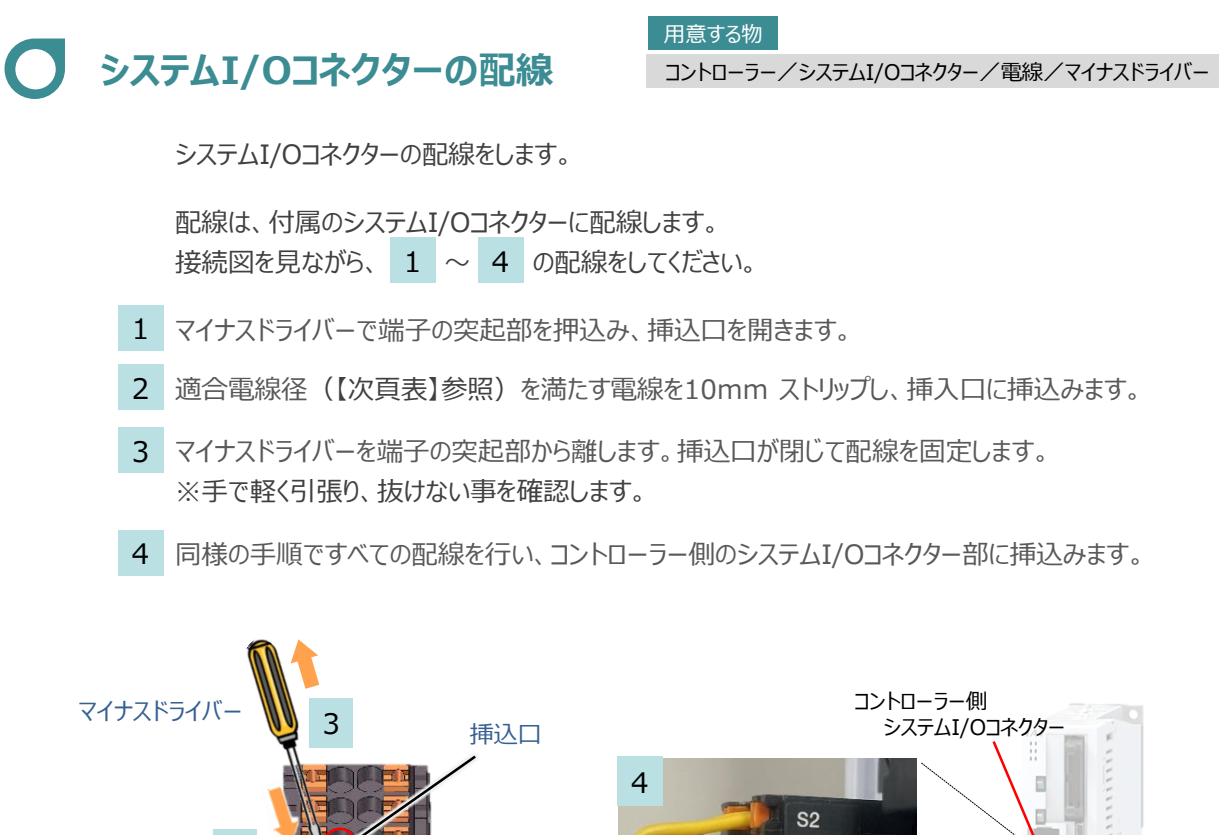

**STEP** 3

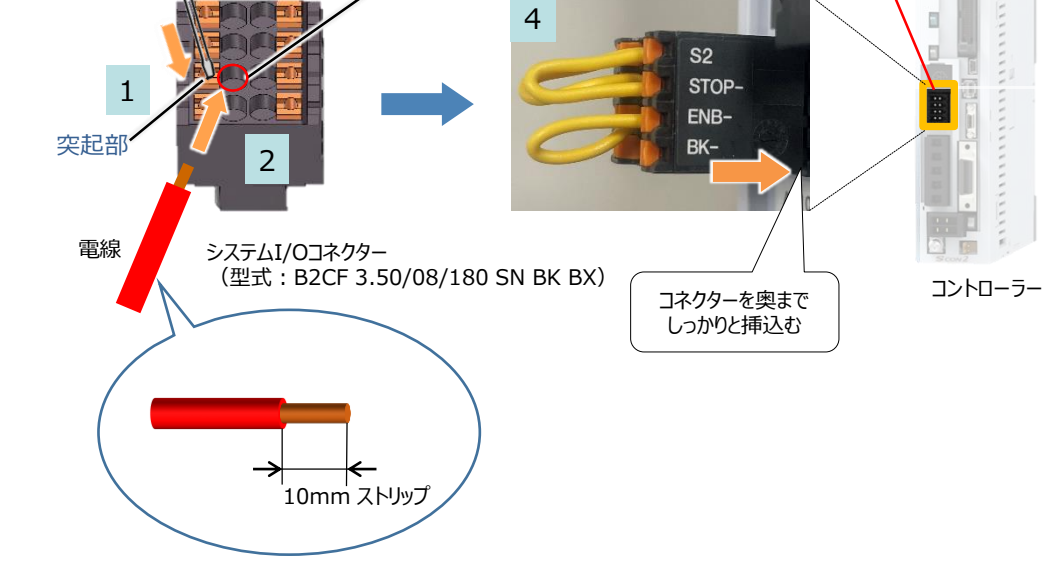

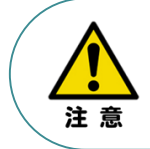

使用する電流量よりも許容電流の大きな電線径を使用してください。 適合電線径よりも細い電線を使用した場合、その許容電流以上の電流を流すと異常発熱します。 その結果、ケーブル被覆の溶融や発火などを生じる恐れがあります。

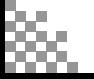

**STEP** 1 STEP **配線する** <sup>2</sup> 前付

## **システムI/Oコネクターの電線線径と接続例**

"S1とSTOP+"、"S2とSTOPー"、"ENB+とENBー"がジャンパーされた状態で出荷されます。

**STEP** 3

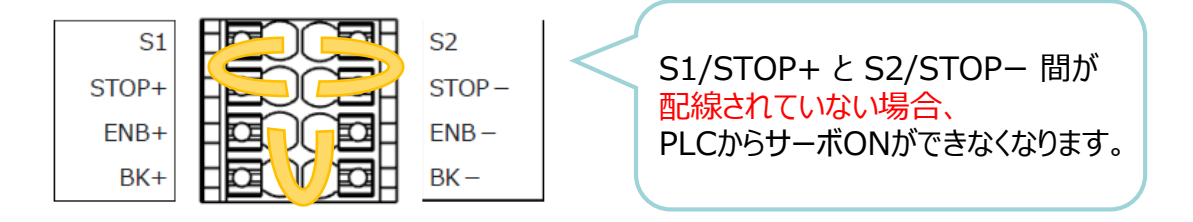

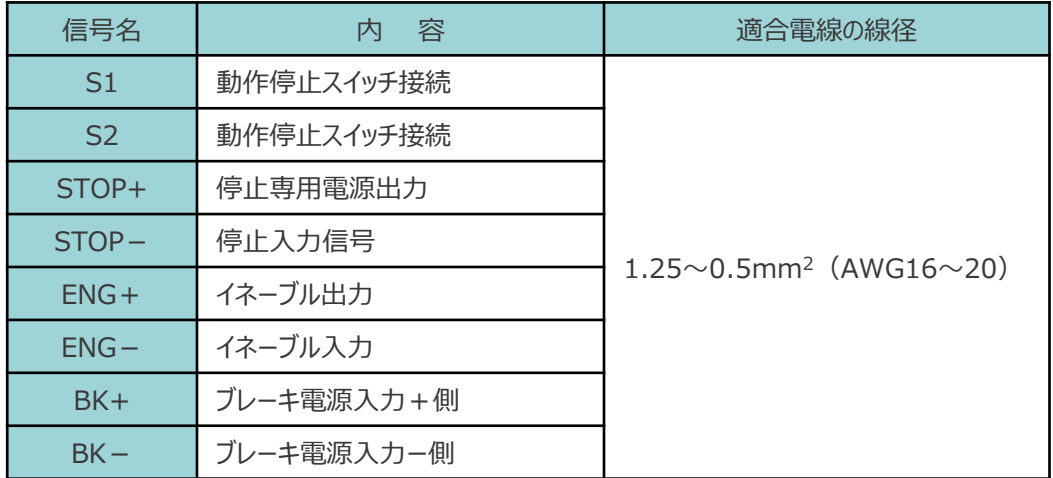

【接続例】

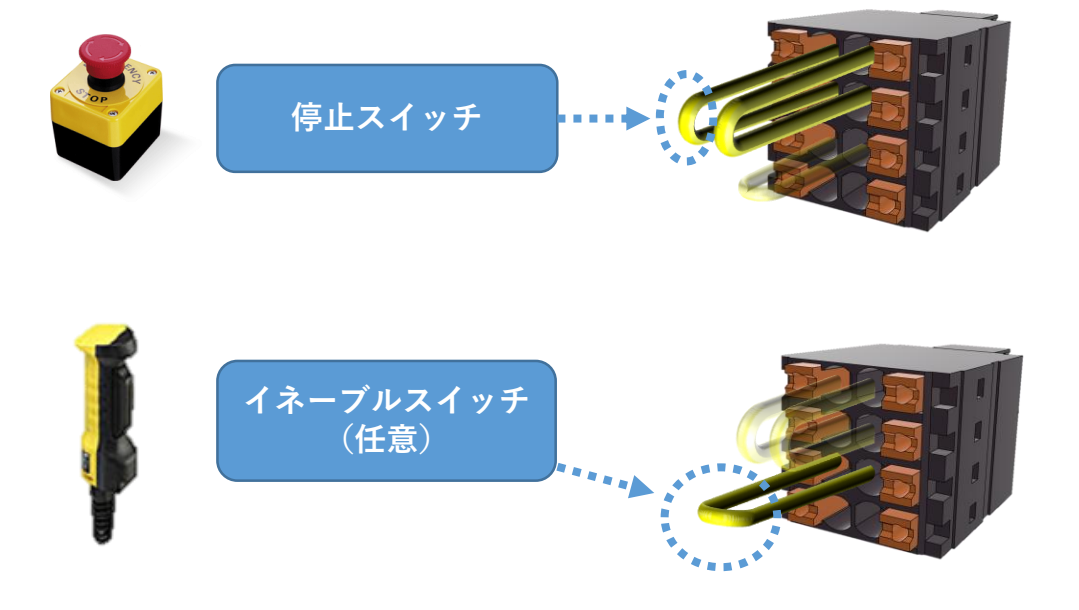

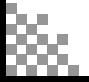

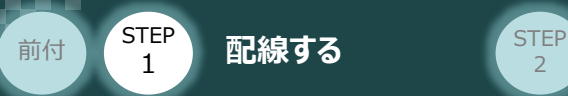

**ブレーキ電源の配線 マイスタイム コントローラー/システムI/Oコネクター/電線/マイナスドライバー** 用意する物

アクチュエーターがブレーキ付仕様の場合(オプション型式に"-B"が含まれる場合)、 下記ブレーキ用電源配線を必ず行ってください。

**STEP** 3

配線は、システムI/Oコネクターに配線します。 接続図を見ながら、 $1 \sim 4$ の配線をしてください。

- 1 マイナスドライバーで突起部分を押込み、挿込口を開きます。
- 2 適合電線 (【下記表】参照) の配線を 10mmストリップし、電線を挿込口に挿込みます。
- 3 マイナスドライバーを端子の突起部から離し、挿込口を閉じます。 ※ 手で軽く引張り、抜けない事を確認します。
- 同様の手順でもう片方の配線を施した後、コネクターをコントローラー側のシステムI/Oコネクターに 4 挿込みます。

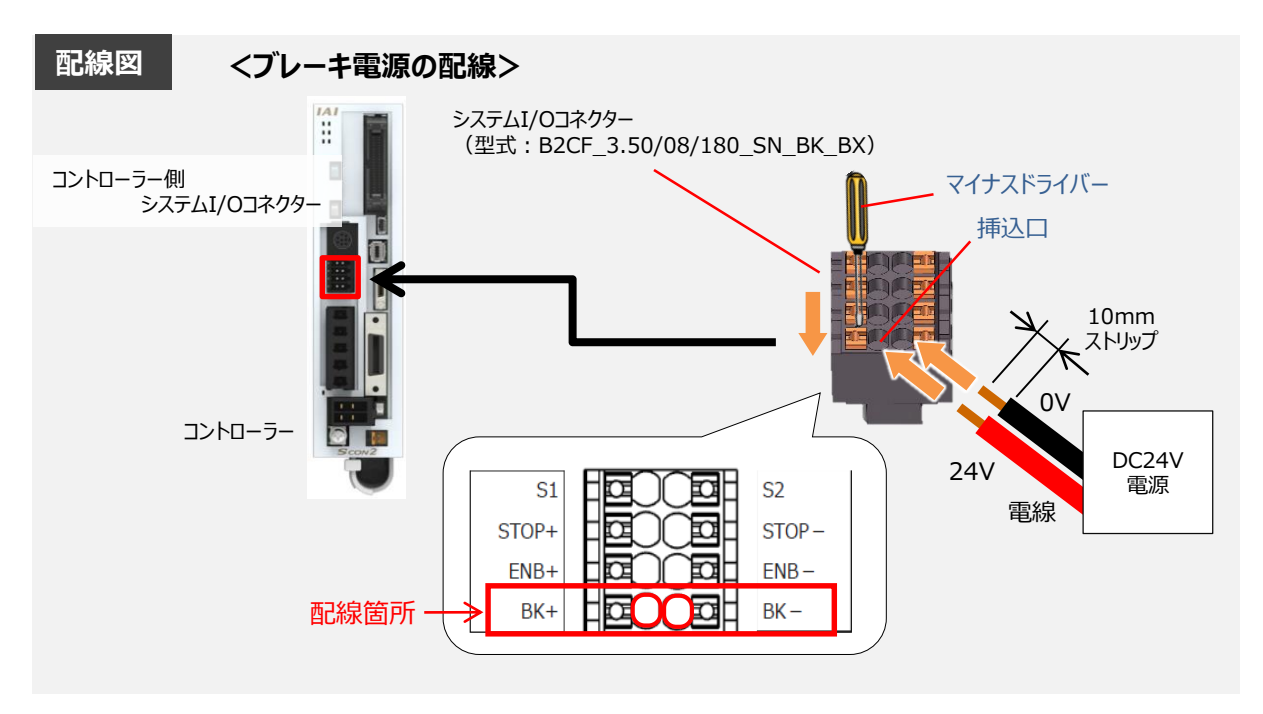

#### 【ブレーキ電源配線の線径】

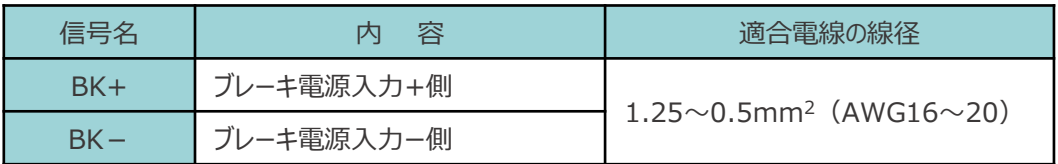

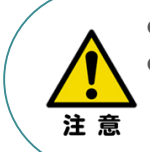

**● ブレーキ付きのアクチュエーター接続する場合は、24V電源を配線してください。**  使用する電流量よりも許容電流の大きな電線径を使用してください。 適合電線径よりも細い電線を使用した場合、その許容電流以上の電流を流すと異常発熱 します。その結果、ケーブル被覆の溶融や発火などを生じる恐れがあります。

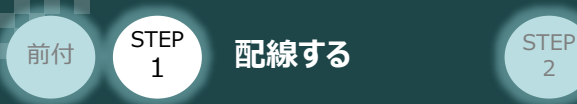

## **安全機能用I/Oコネクターについて**

機能を無効にするためのダミープラグ(添付品)を挿込みます。

**STEP** 3

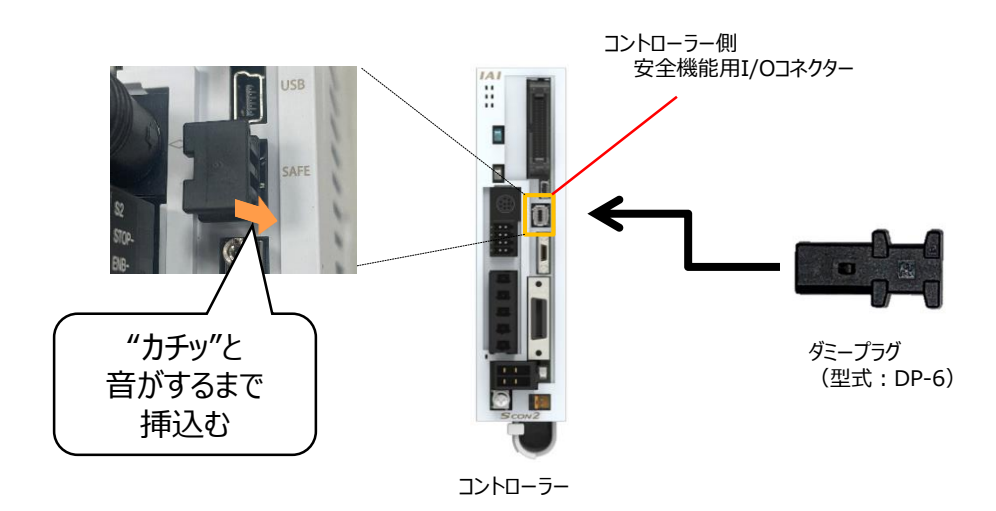

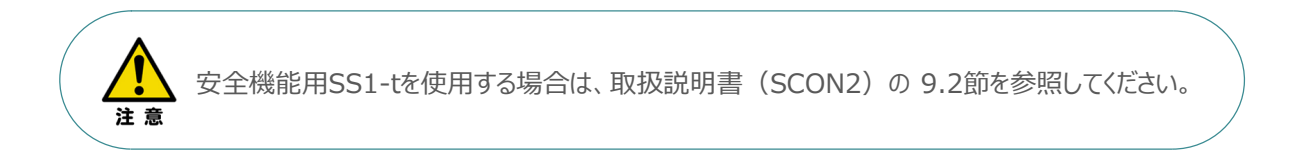

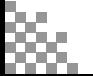

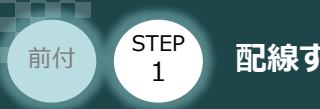

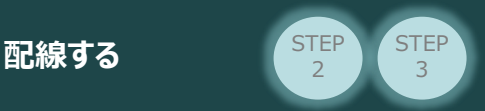

# 2 アクチュエーターの配線 **配線**

コントローラー/アクチュエーター/モーターケーブル/ エンコーダーケーブル

## **アクチュエーター型式の確認**

アクチュエーターを接続する前に、コントローラーとアクチュエーターの組合わせが一致しているか 必ず確認してください。 接続可能なアクチュエーター型式は、コントローラー左側面の製番シールに記載されています。

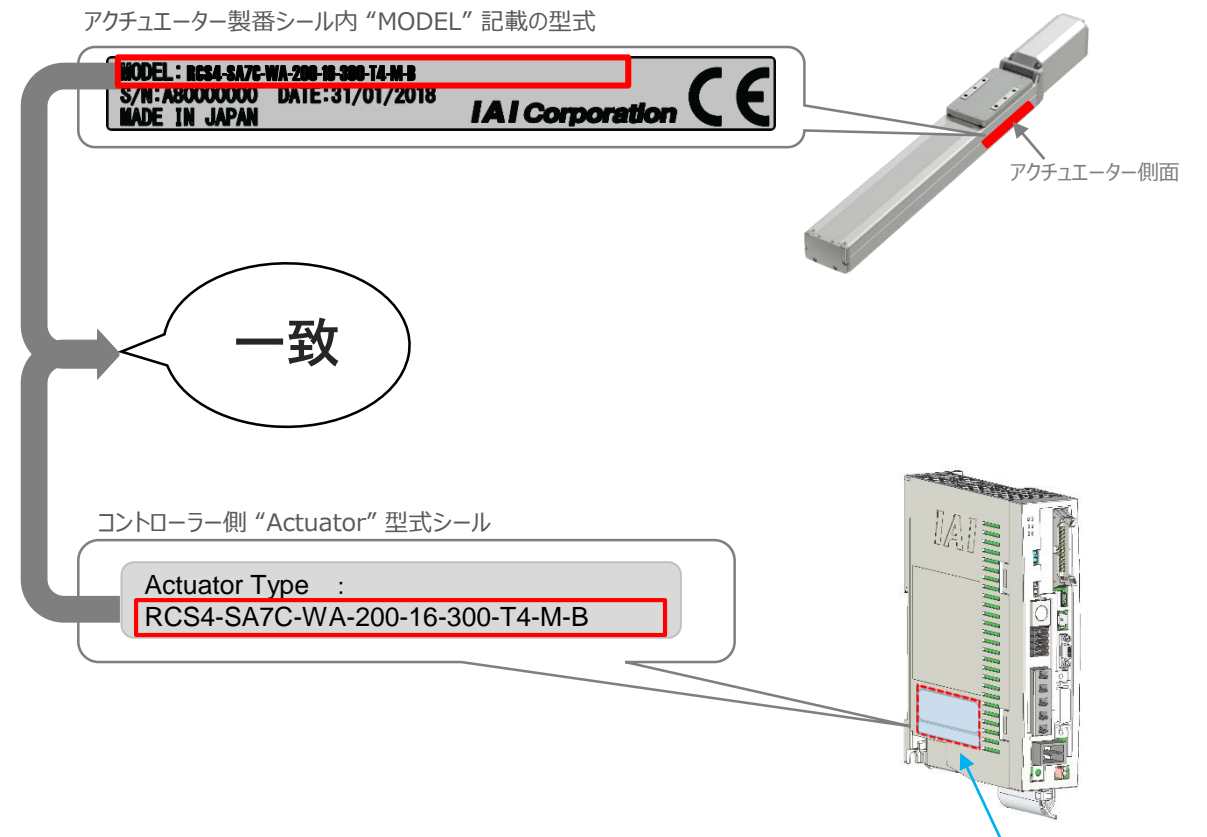

コントローラー側面

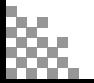

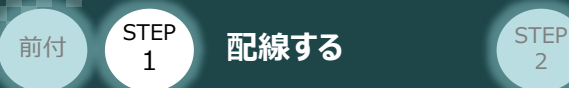

## **モーター・エンコーダーケーブルの配線**

モーターケーブルとエンコーダーケーブルを使用して、アクチュエーターとコントローラーを接続します。 以下の接続図を見ながら、 $1 \sim 4$  の配線をしてください。

**STEP** 3

- モーターケーブルの白いコネクター (4Pin) を、アクチュエーター側のモーターコネクター (4Pin) に 挿込みます。 1
- エンコーダーケーブルの白いコネクター (9Pin) を、アクチュエーター側のエンコーダー コネクター(9Pin)に挿込みます。 2
- モーターケーブルのコネクターを、コントローラー側のモーター電源コネクターに挿込んでください。 カチッと音がするまで挿込みます。 3
- エンコーダーケーブルの黒いコネクターを、コントローラー側エンコーダーコネクターに挿込みます。 4

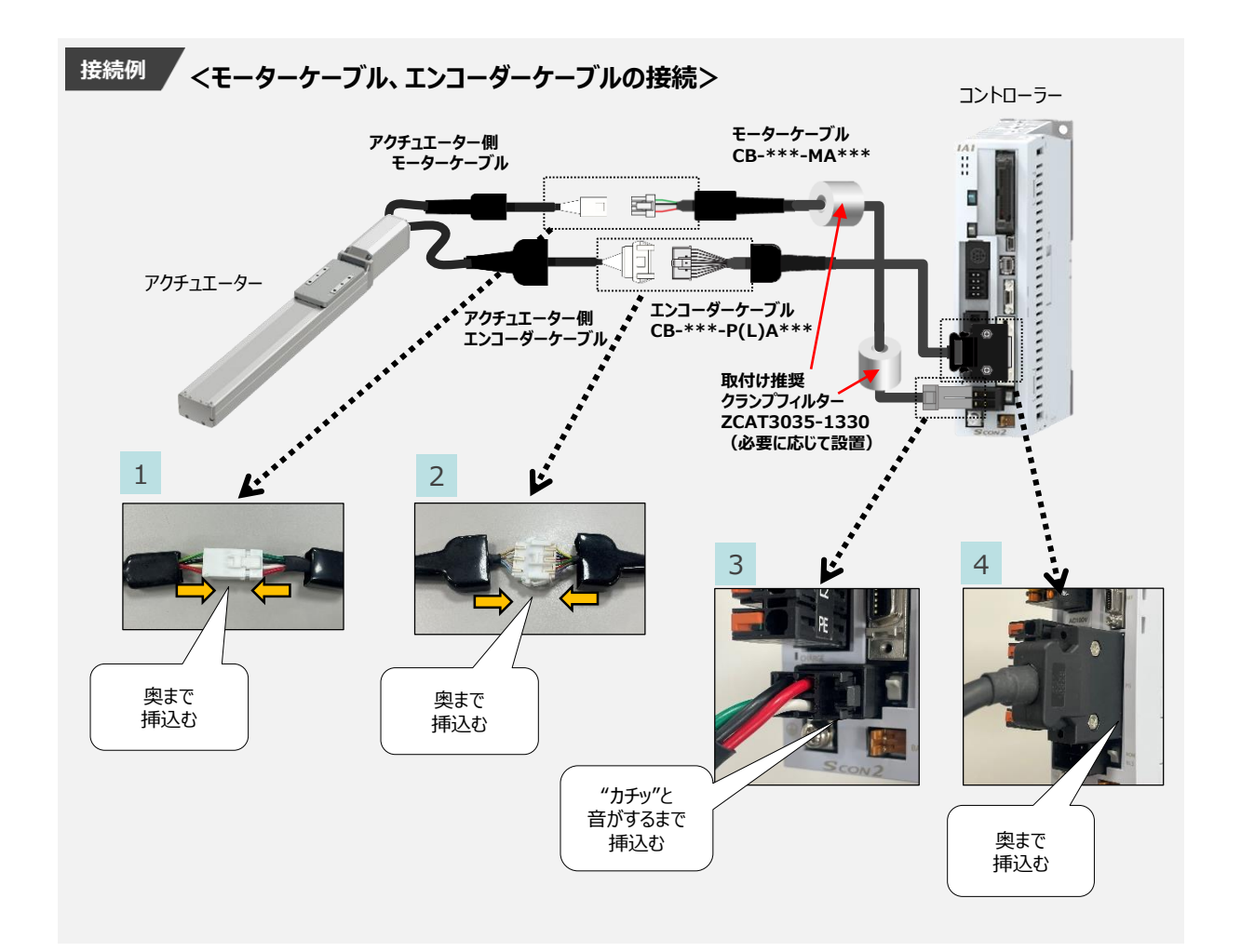

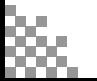

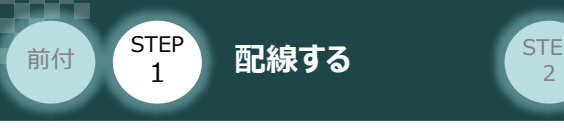

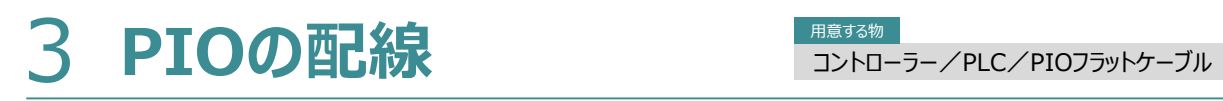

用意する物

コントローラーをPLCからPIO制御する場合、コントローラー付属品のPIOフラットケーブルを用いて、 I/O信号で制御信号(原点復帰、サーボONなど)の入出力を行います。

本書では、コントローラーと PLC を PIOフラットケーブルで接続する手順について説明します。

**STEP** 3

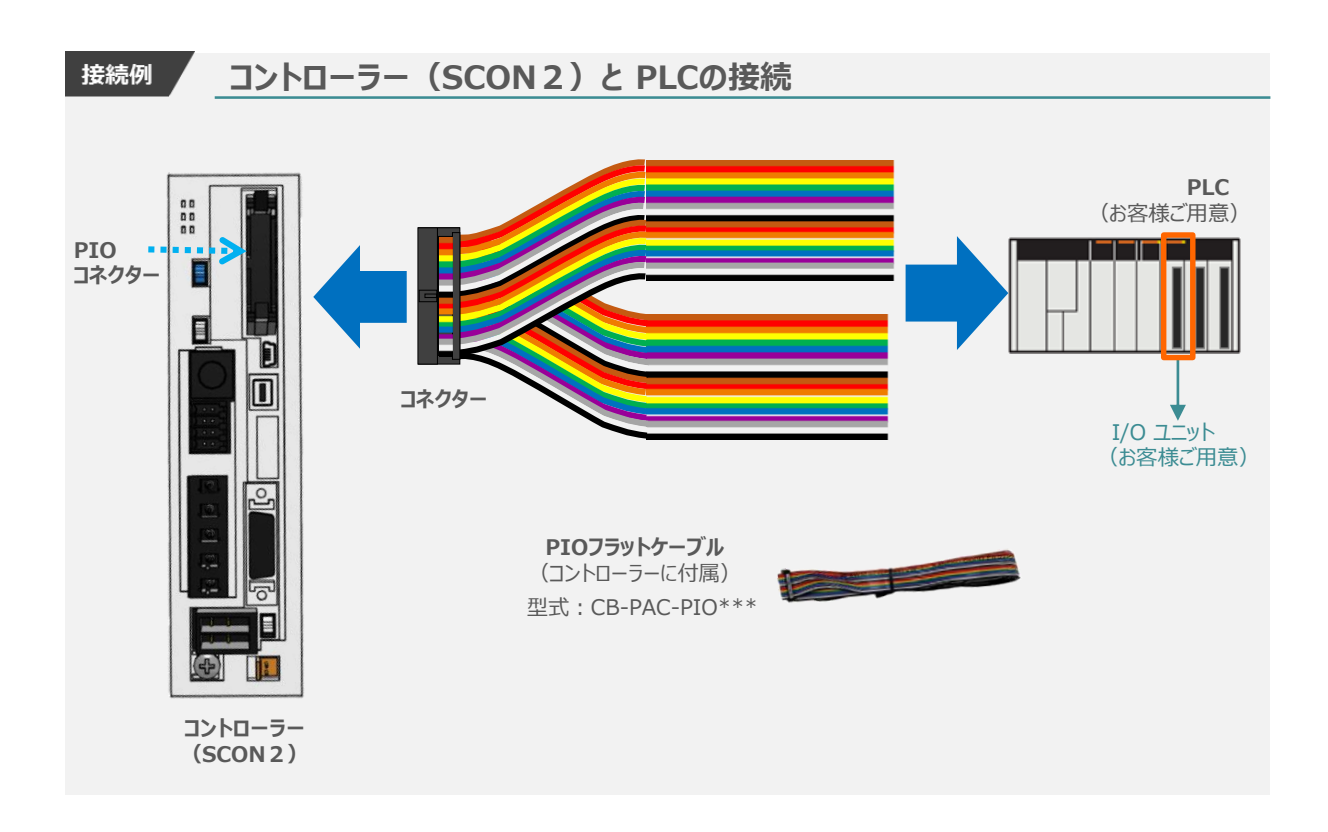

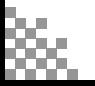

STEP 1 STEP **配線する** <sup>2</sup> 前付

### **1** PIOフラットケーブル と PLC I/Oユニットの接続

PIOフラットケーブルのバラ線側をPLC I/Oユニットに接続します。

**STEP** 3

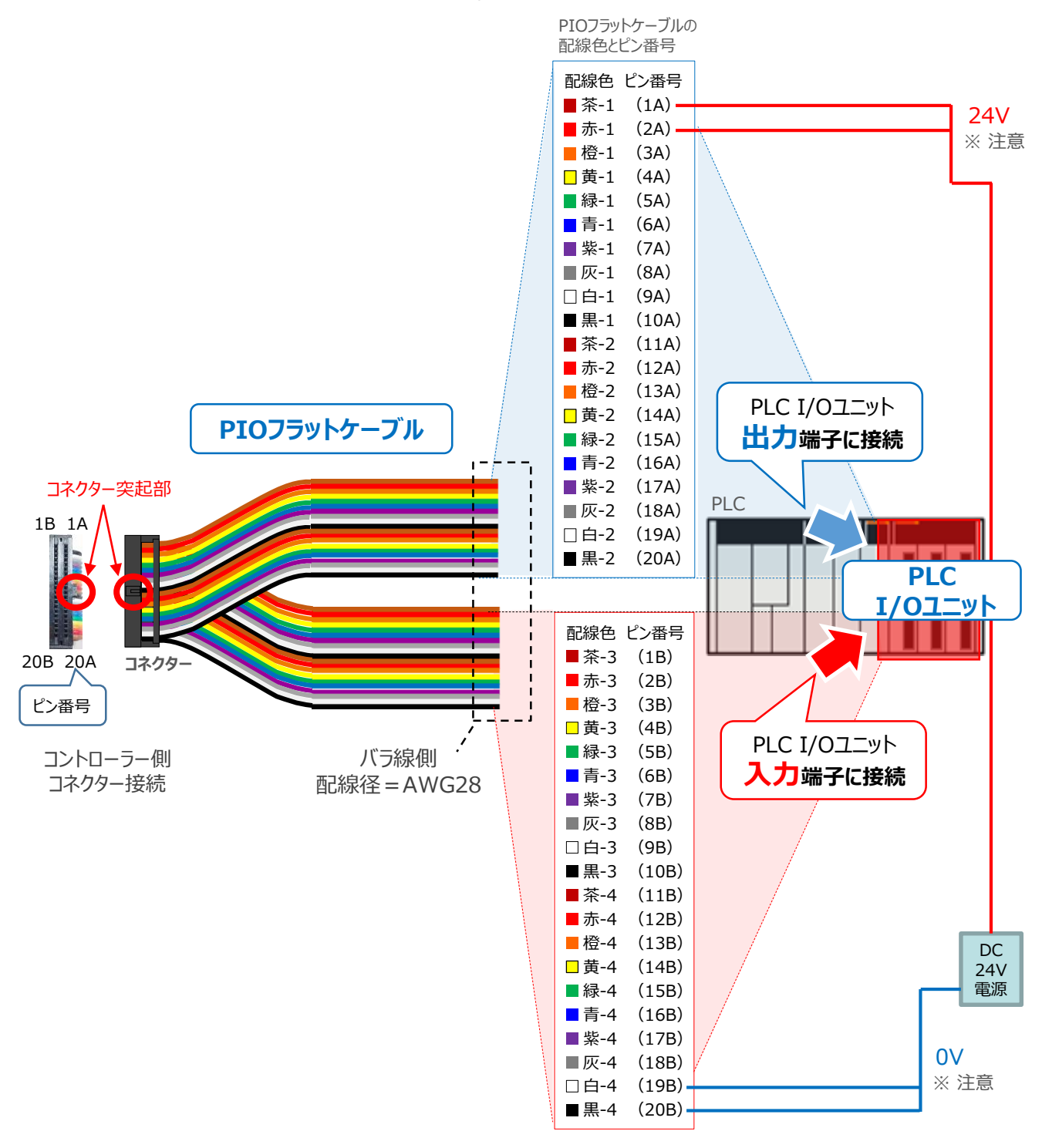

配線の際、0Vと24Vは共に2本ずつ配線してください。 配線をしない場合、I/Oの電源容量が不足し、信号の入出力が正しくできなくなります。

注意

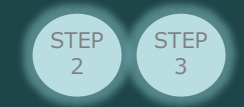

#### **2** コントローラーとPIOフラットケーブルの接続

コントローラー側PIOコネクターとPIOフラットケーブルのコネクターをはめあわせて奥まで挿込みます。 挿込み後はコントローラー側PIOコネクターのつめがロックされているかを確認します。

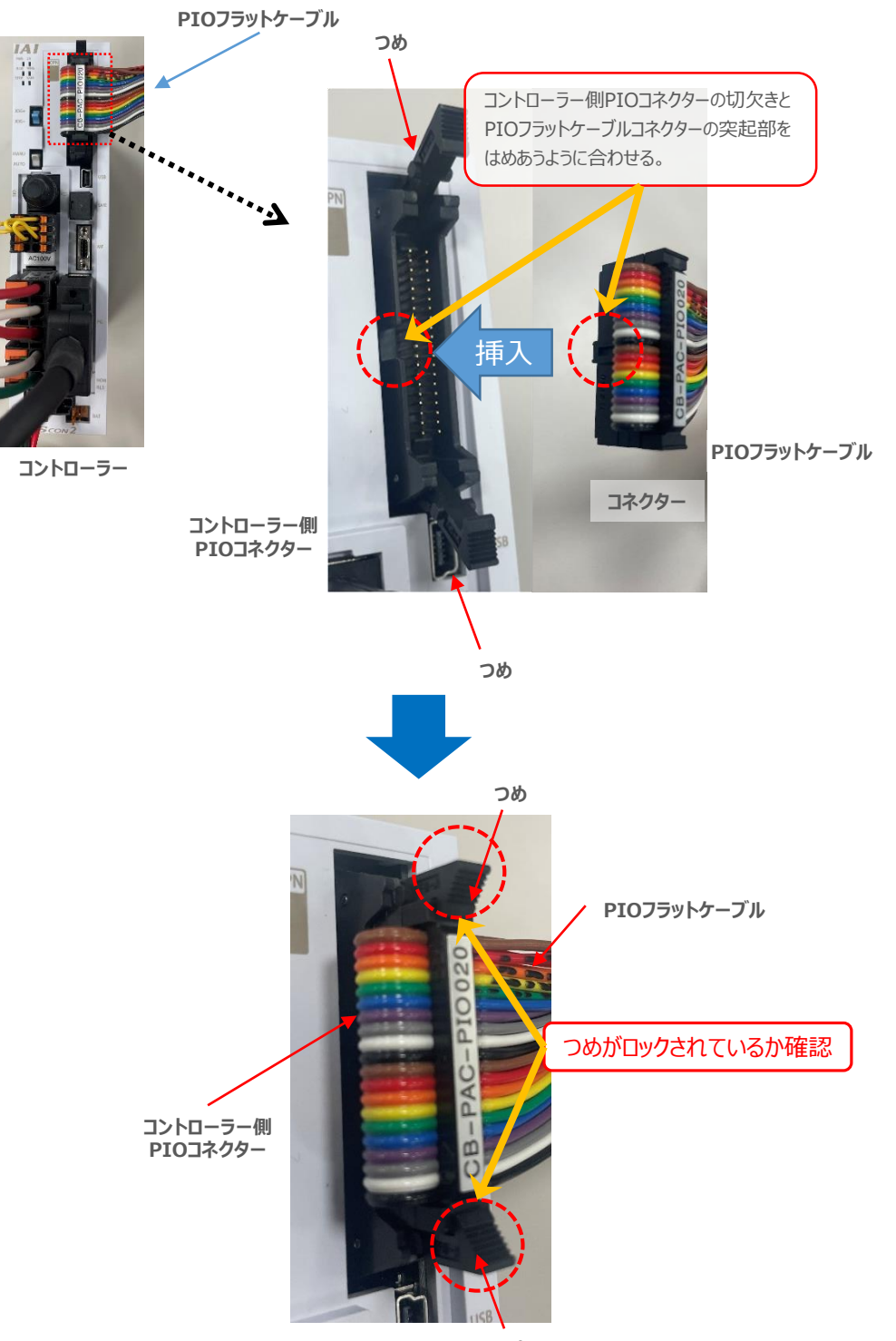

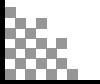

STEP **配線する** <sup>2</sup>

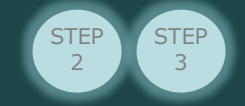

#### **補足1 PIOフラットケーブルのピン番号と機能**

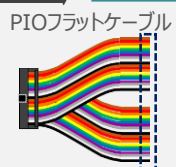

**STEP** 1

前付

PIOフラットケーブルのピン番号とPIOパターン別信号名称 (略称) を以下に示します。 PIOパターンは、パラメーターNo.25 (PIOパターン選択)の数値変更で変えられます。

(例)PIOパターン "0" の時、ピン番号"16A"は"HOME(原点復帰)"です。

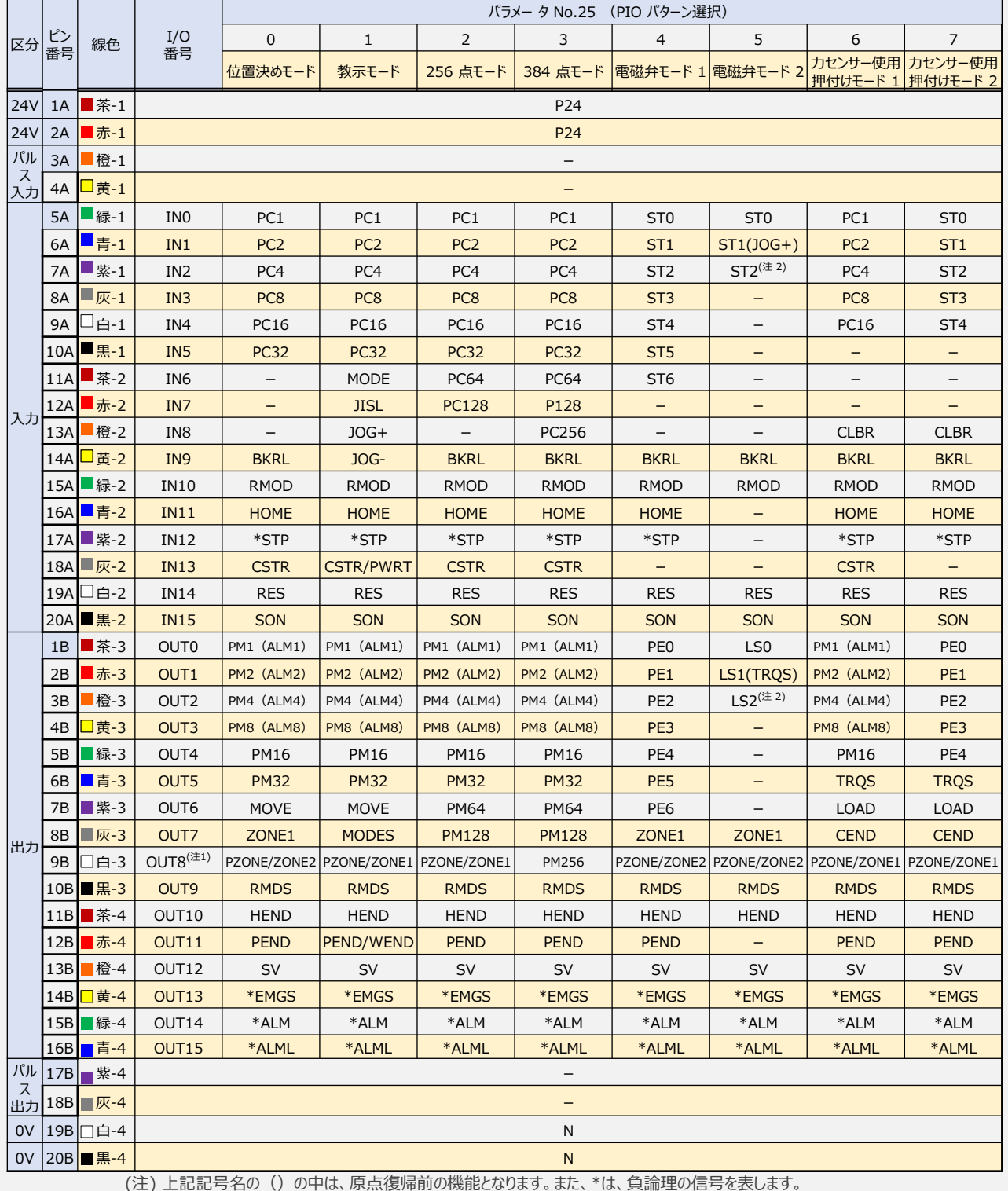

注1 PIOパターン3以外では、パラメーターNo.149 の設定でPZONE と切替え可能です。

注2 原点復帰前は、無効です。

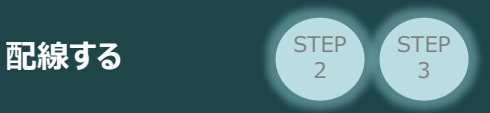

前付

88.

STEP 1

### **補足2 PIO信号機能詳細**

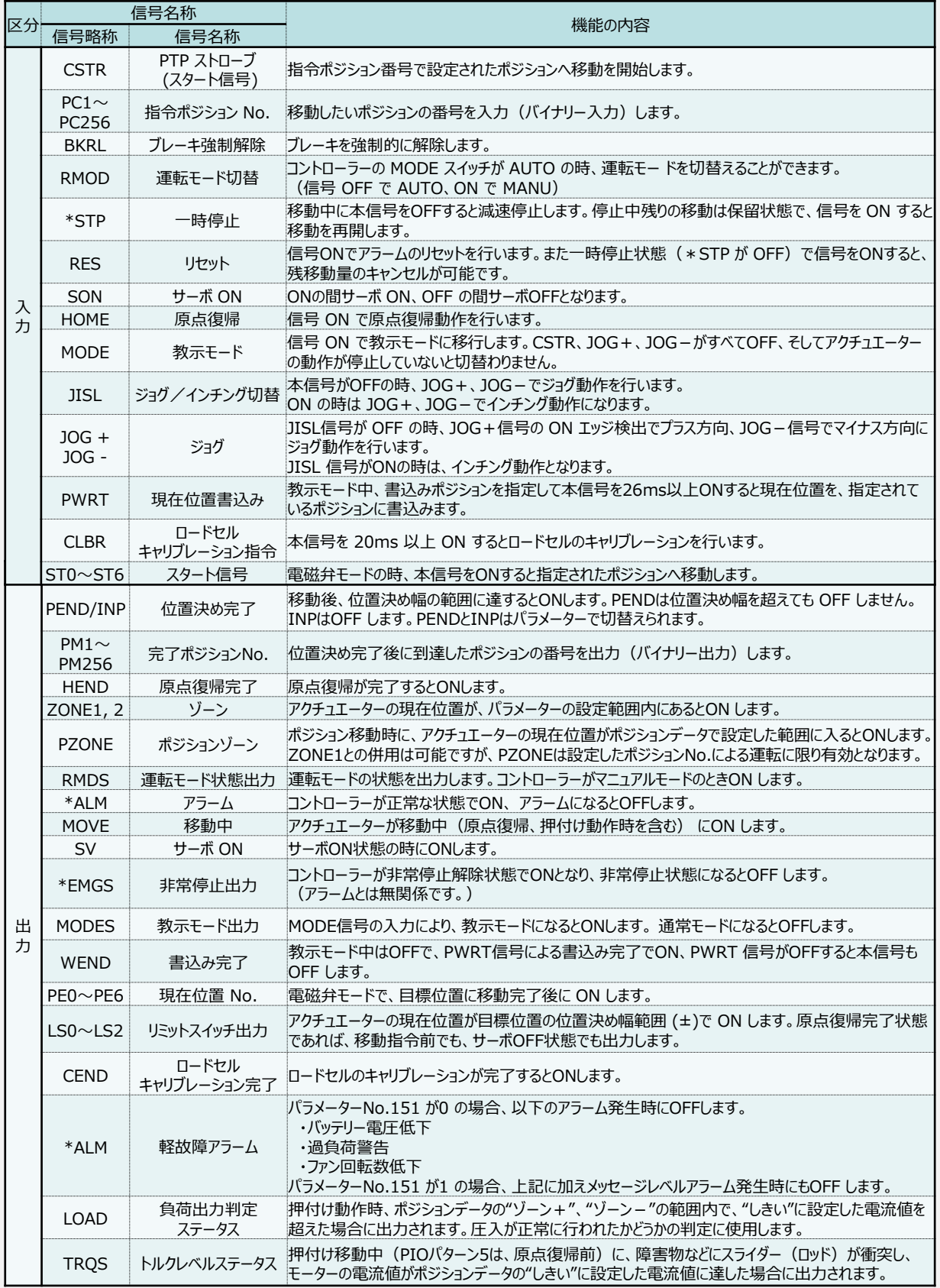

信号略称の\*は負論理の信号を表しています。

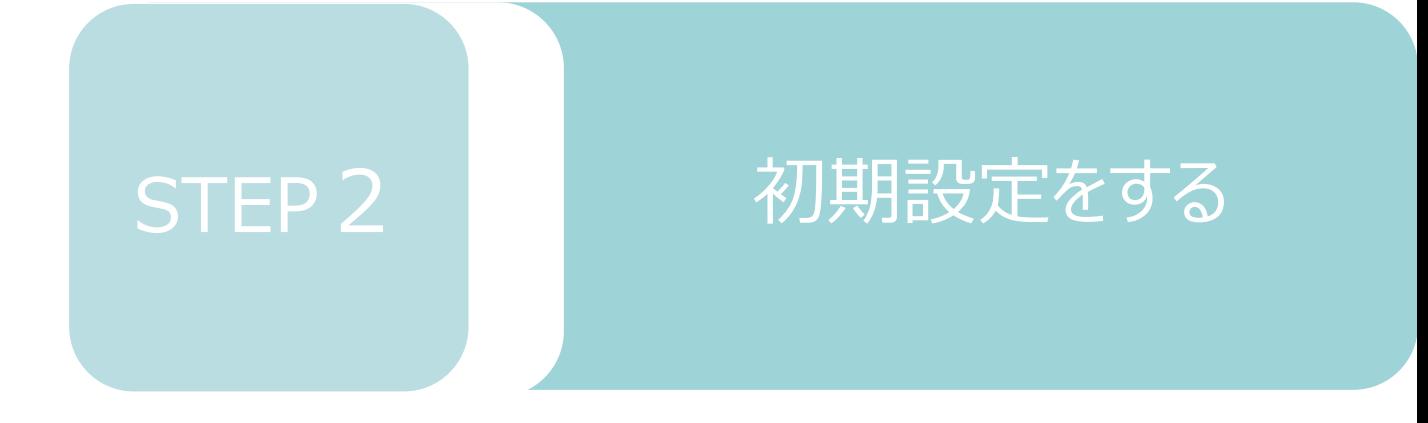

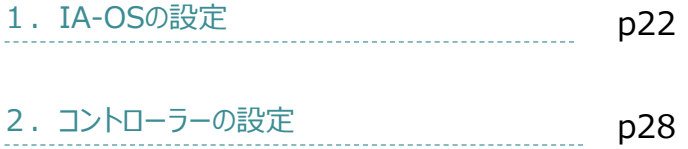

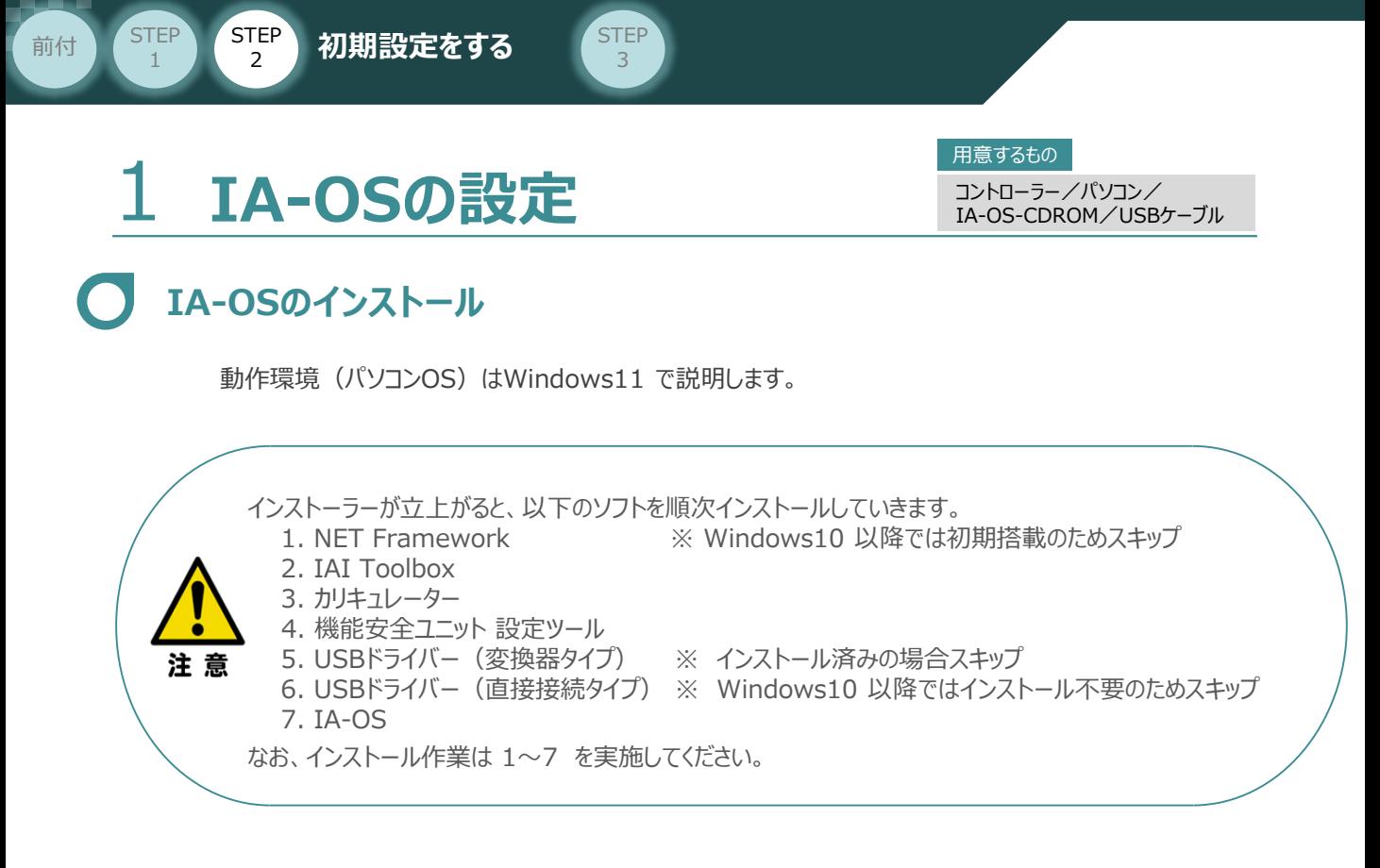

## **インストールガイドの確認**

必要なソフトのインストール手順について、下記よりご確認ください。

#### **● インストール方法**

URL:www.iai-robot.co.jp/download/q\_start/pdf/IA-OS.pdf IA-OSのインストール方法は、以下のアドレスより資料をダウンロードできます。

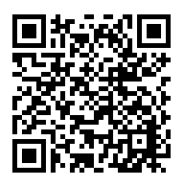

#### **● IA-OSアップデート情報**

IA-OSの最新バージョン (アップデート) は、当社ホームページよりダウンロードできます。

URL: www.iai-robot.co.jp/download/pcsoft/index.html

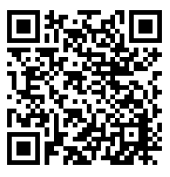

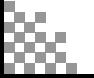

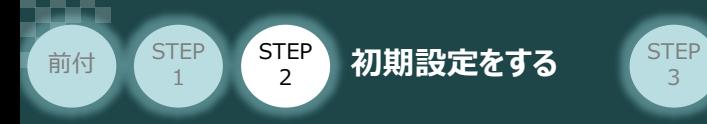

## **コントローラーと IA-OSの通信接続作業**

**1** USBケーブルの接続と電源投入

**①** USBケーブルを下図のように接続します。

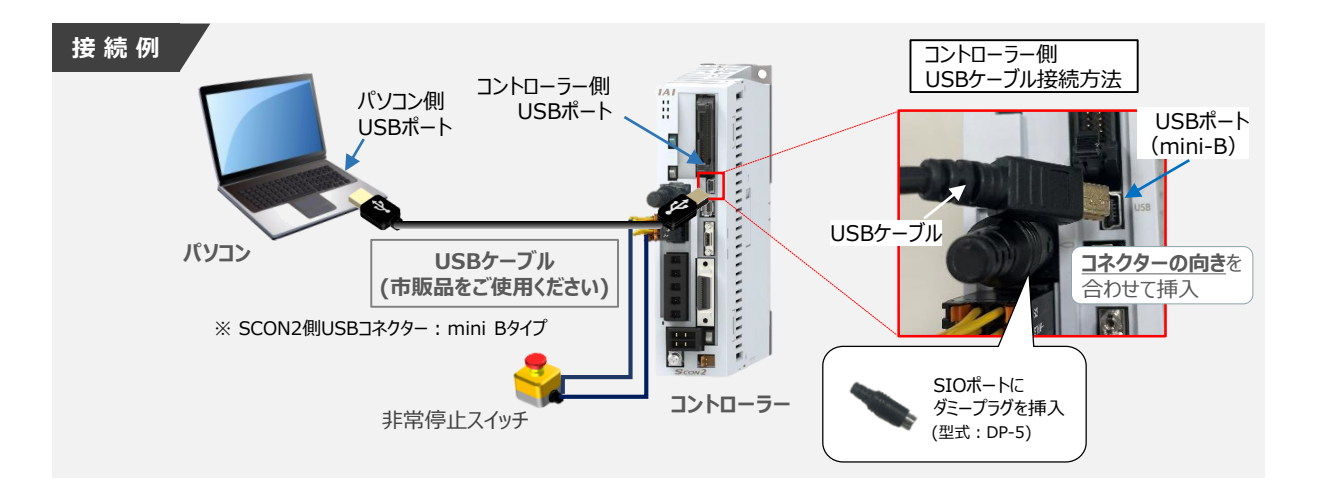

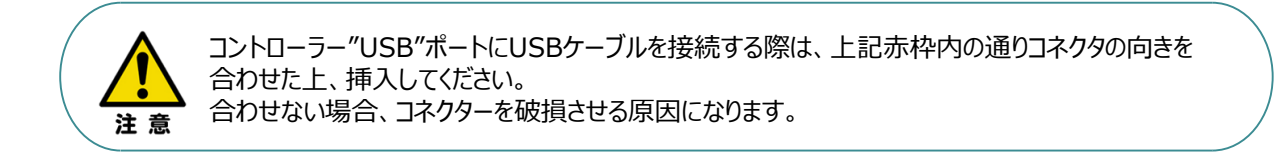

USBケーブル接続後、コントローラー電源コネクター部にコントローラーの電源電圧に **②** 合わせてAC100VもしくはAC200V電源を投入します。

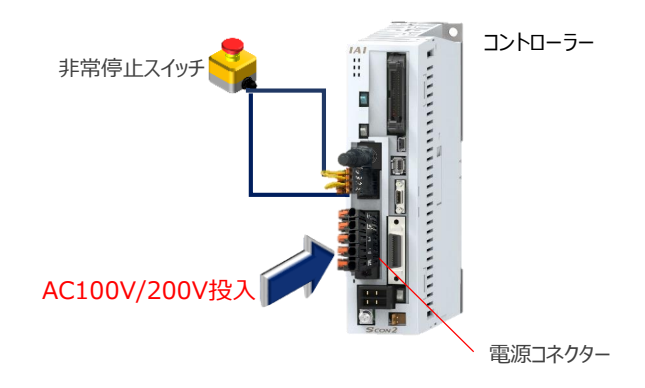

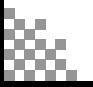

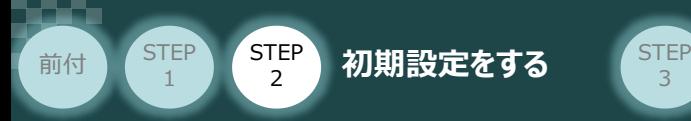

**③** コントローラー前面パネルの動作モード設定スイッチを **"MANU"** 側に切替えます。

3

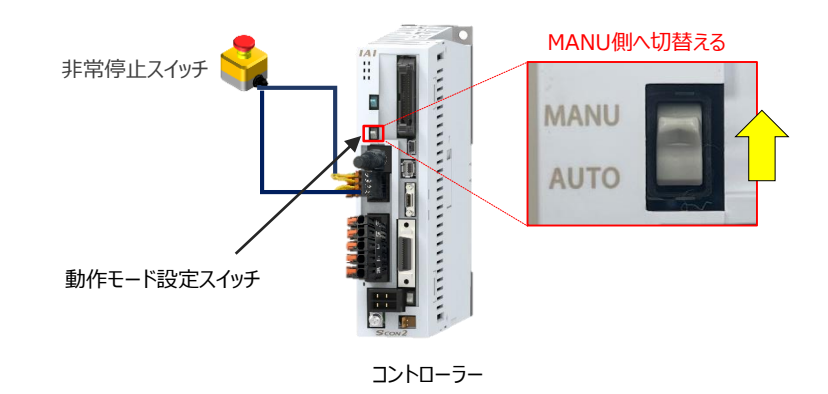

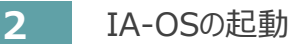

"IA-OS"を起動するにはまず、"IAI ツールボックス"を立上げます。 **①** アイコン **IAI** をダブルクリックし、ソフトウェアを起動します。

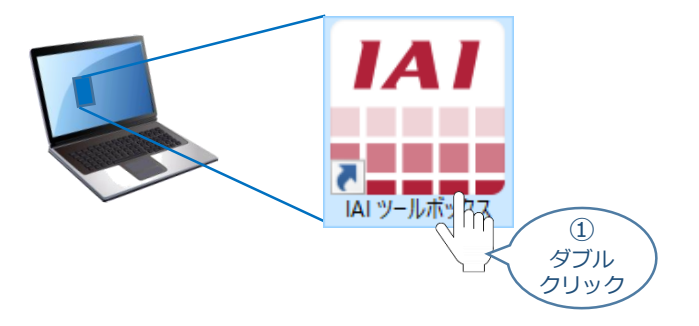

IAI ツールボックス 画面が立上がります。画面右上の言語表示が "Japanese" **②** であることを確認し、IAI ツールボックス 画面の "IA-OS"のアイコン cd をクリックします。

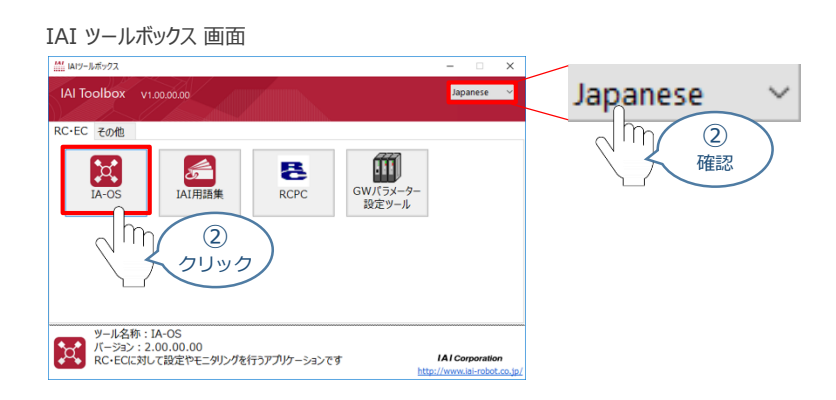

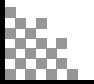

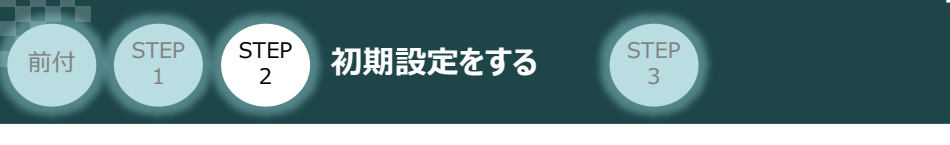

3 通信方式選択画面が表示されます。 ● シルス (SB) TPボ-N をクリックします。

#### 通信方式選択 *画面*

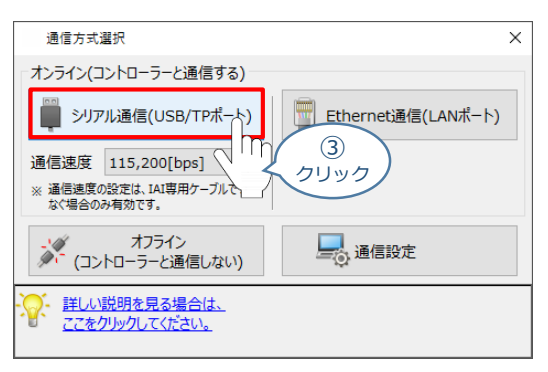

通信ポート選択 画面 が表示されます。 **④**通信ポート選択画面に接続するコントローラーの型式が表示されたら ジ 通信開始 をクリックします。

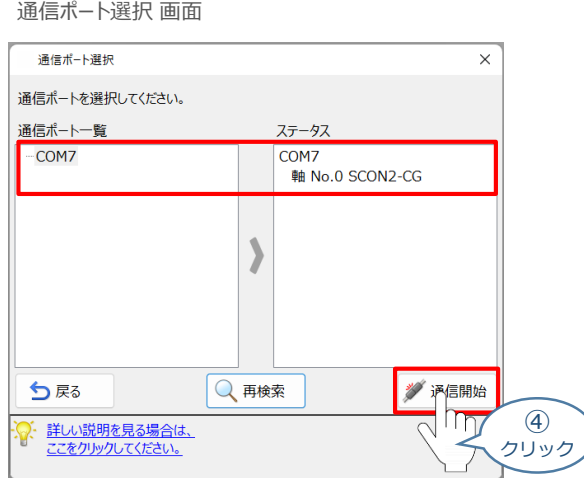

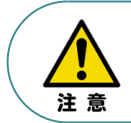

通信ポート選択画面にコントローラー型式が表示されない場合は、通信ができていない状態です。 その場合は、コントローラーに接続している通信ケーブルの挿入具合や断線していないかを 確認してください。

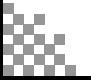

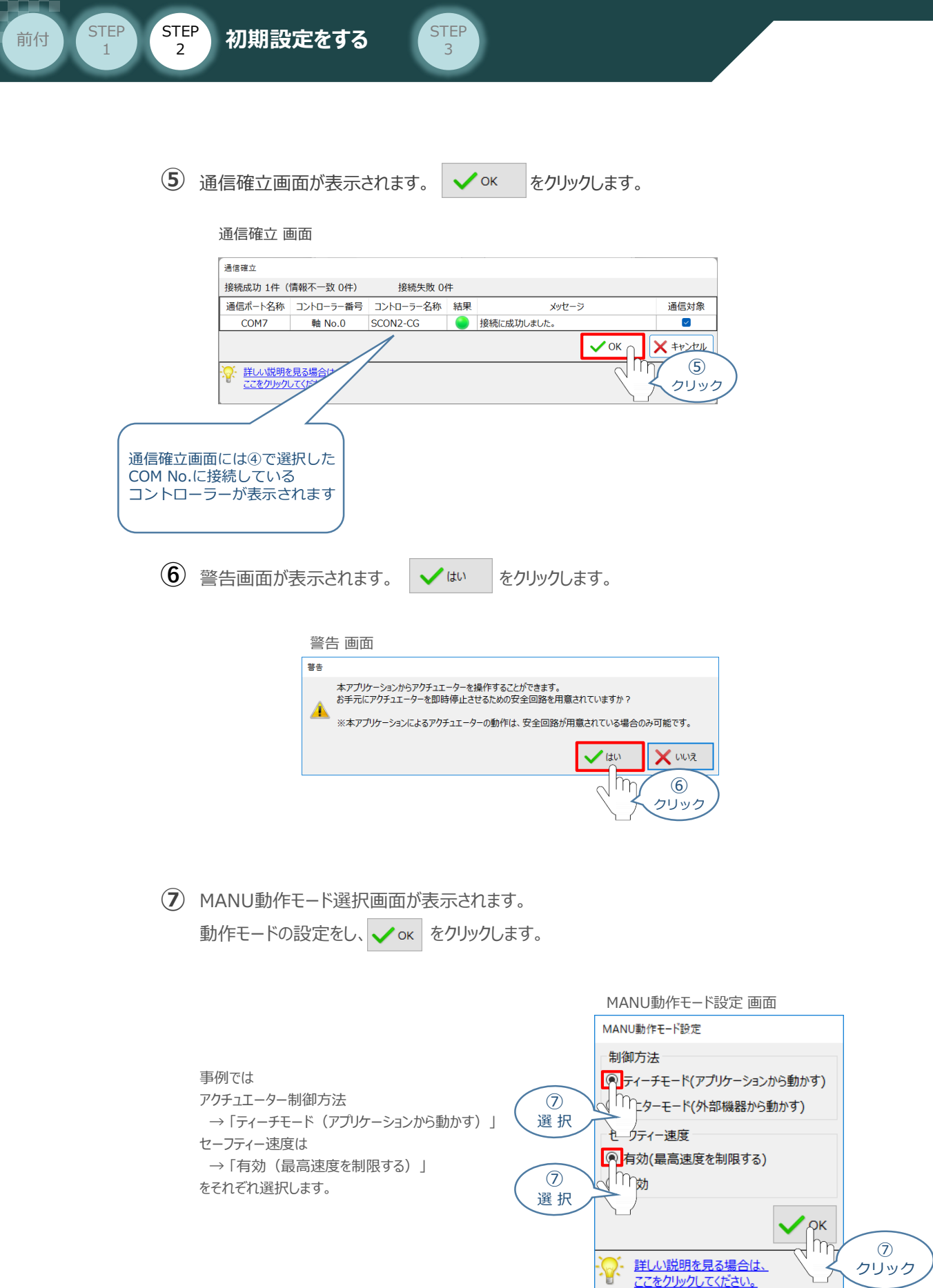

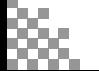

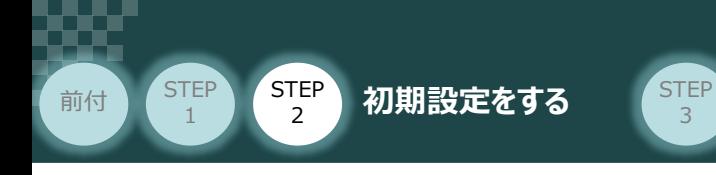

#### **⑧** IA-OS メイン画面 が開きます。

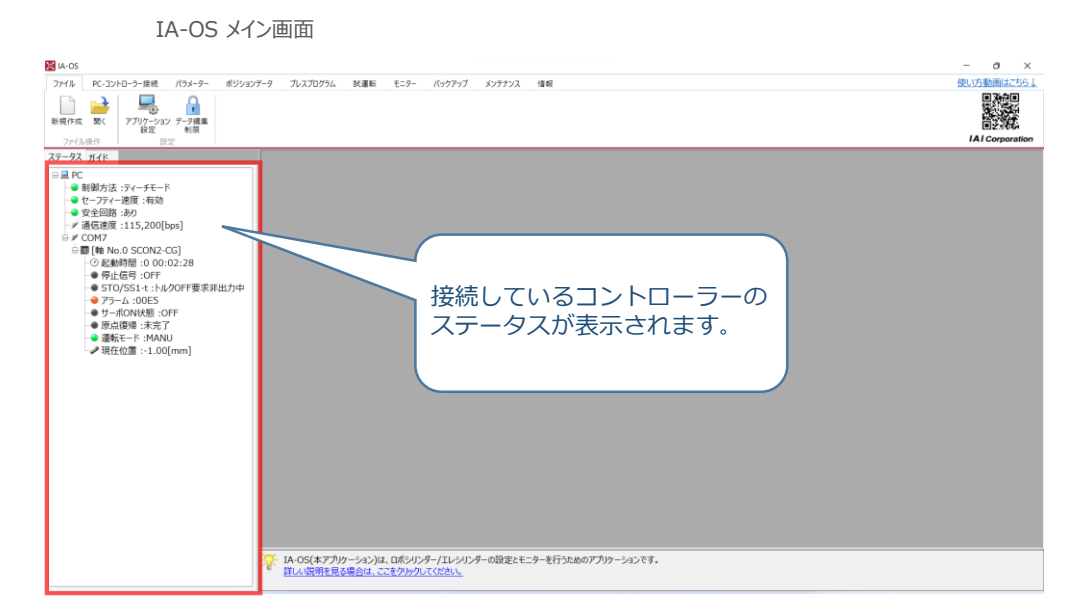

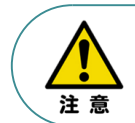

IA-OS メイン画面のステータス欄に何も表示されない場合は、通信ができていない状態です。 その場合は、コントローラーに接続している通信ケーブルの挿入具合や断線していないかを 確認してください。

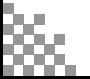

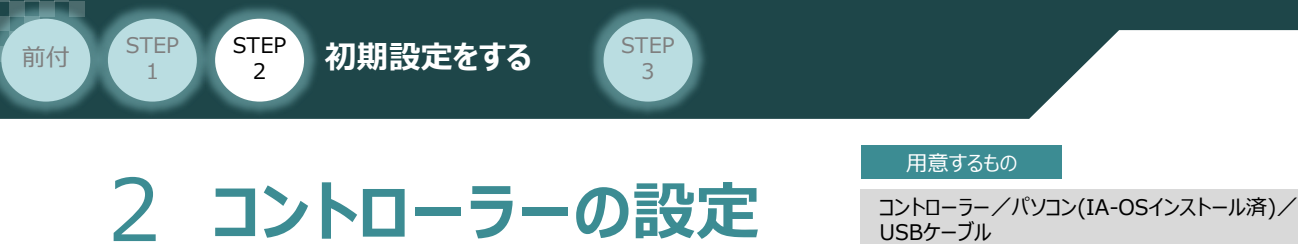

IA-OSを用いて、コントローラー側の設定を行います。

コントローラー側で設定する項目は、以下にある "PIOパターンの設定" 1種類です。

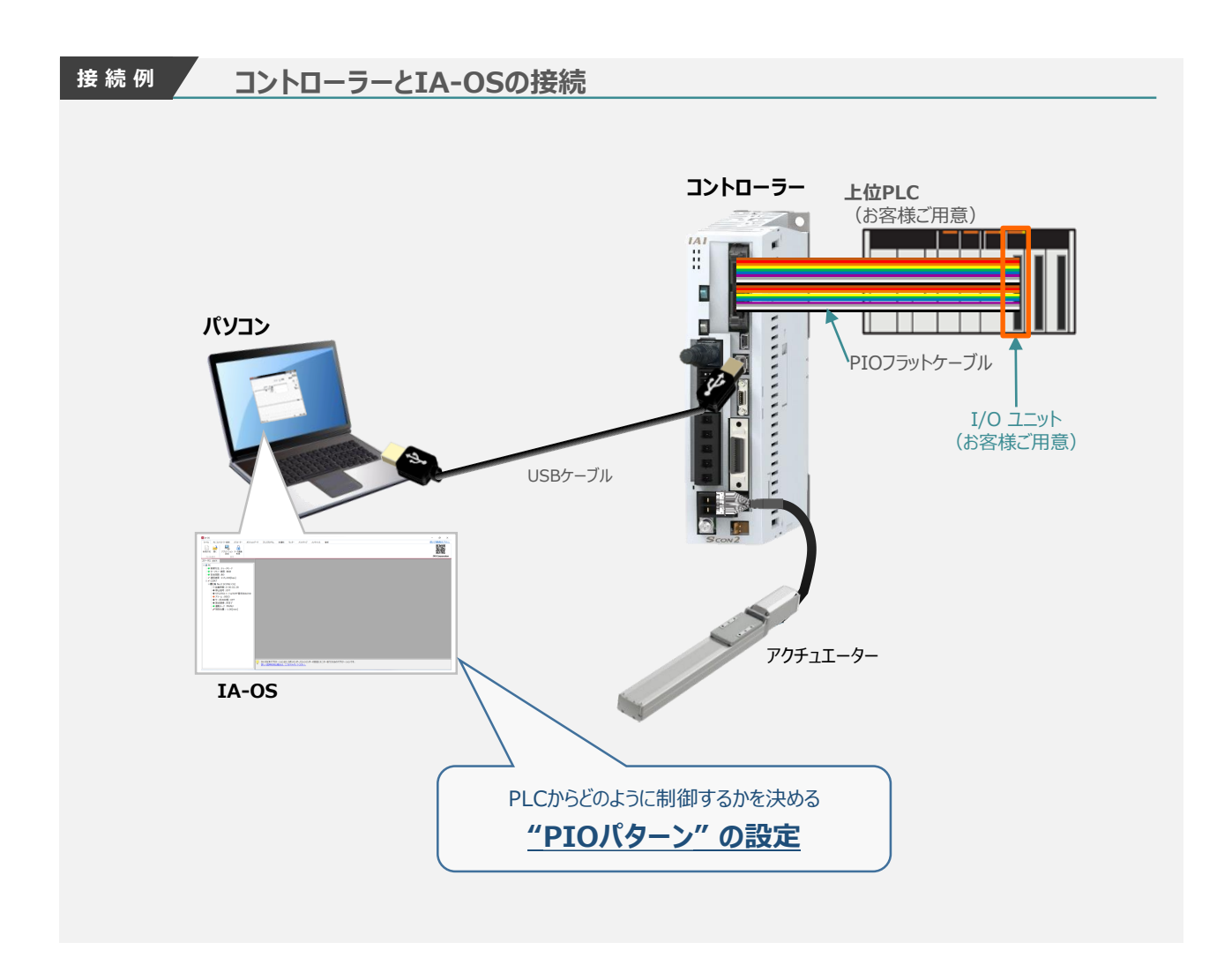

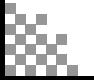

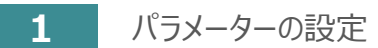

前付 (STEP STEP 初期設定をする STEP

**STEP** 1

1 IA-OS メイン画面にあるメニューバーの | パラメーター をクリックします。

3

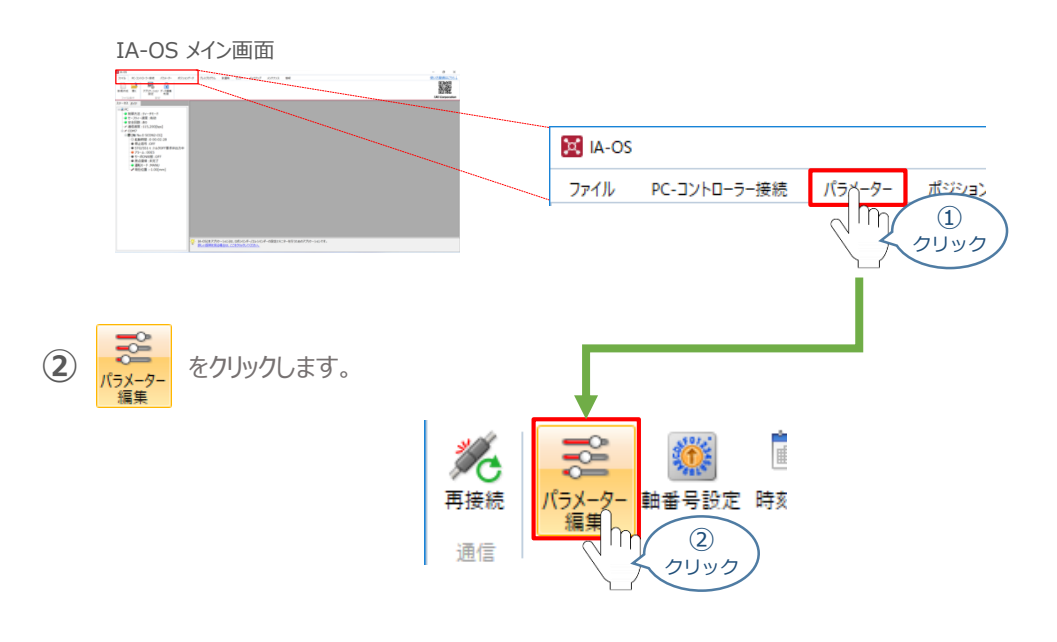

3 パラメーター取得方法選択 画面が表示されます。 **配 きゃキャントローラーからあ込む** をクリックします。

パラメーター取得方法選択画面

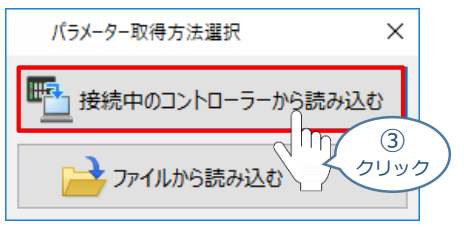

**④** IA-OS メイン画面に ユーザーパラメーター編集 画面が表示されます。

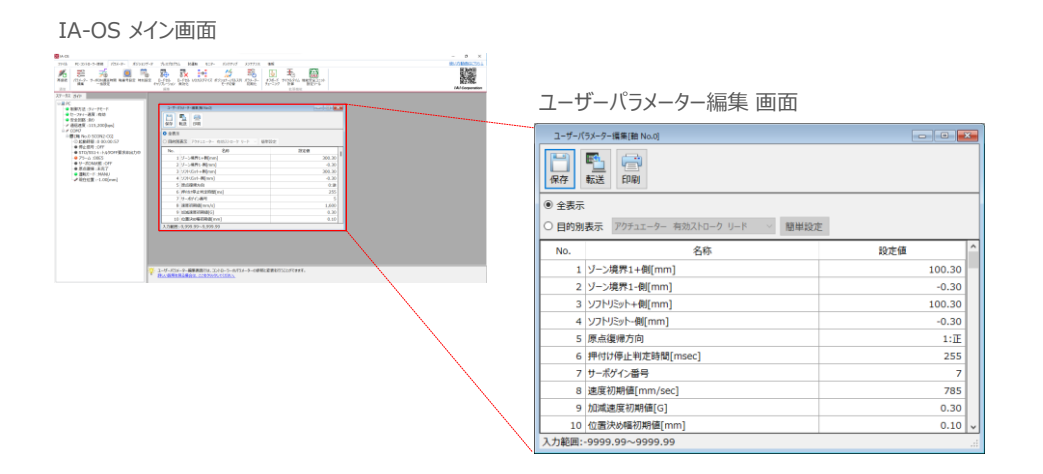

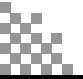

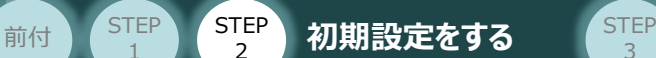

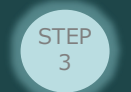

**2** "PIOパターン"の 選択

STEP 1

PLCからの制御方法を決めます。設定は、以下の $\boxed{0} \sim \boxed{7}$ から選びます。

コントローラーの動作モードを "位置決めモード"に したい場合は、PIOパターン(パラメーターNo.25) を **0** に設定します。

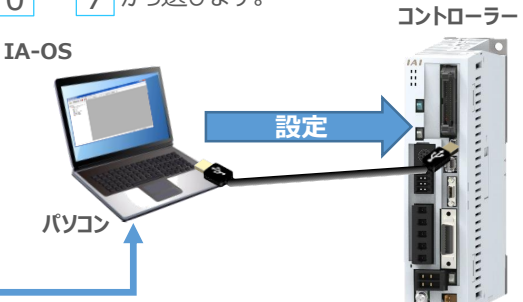

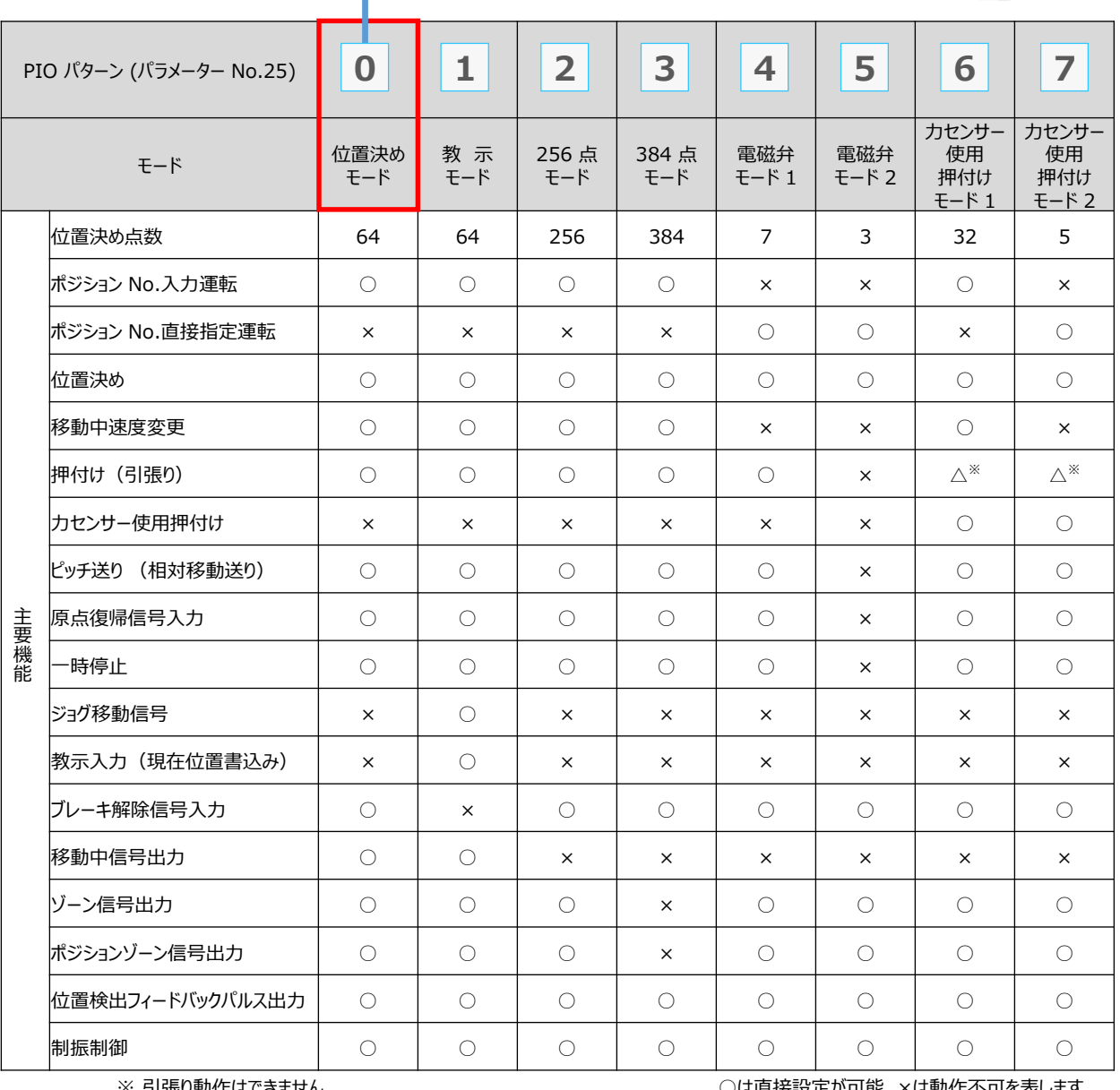

※ 引張り動作はできません。

r<del>s</del>tistell<sup>,</sup><br>Internations × は動作个可を表し

参照

各動作モード詳細は、 "PIOパターン"で用語検索(PCソフト/ホームページ)してください。

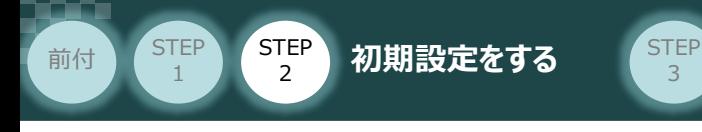

### **3** パラメーターの編集

パラメーターの編集をします。 **①**

ユーザーパラメーター編集 画面を開き ● 目的別表示 にチェックを入れます。

3

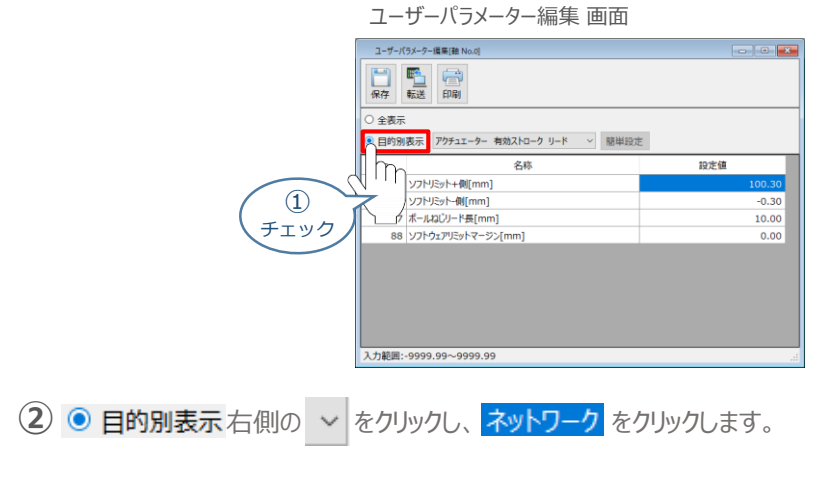

ユーザーパラメーター編集 画面

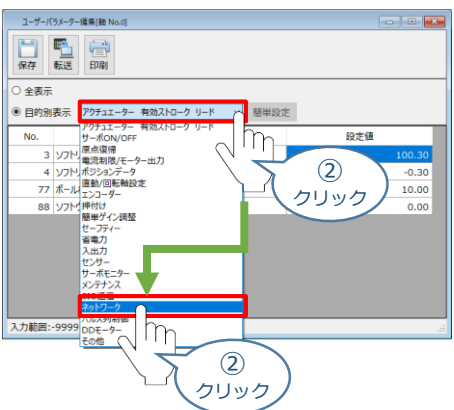

**③** パラメーターNo.25 "PIOパターン選択"の "設定値"へ選択した値を入力します。

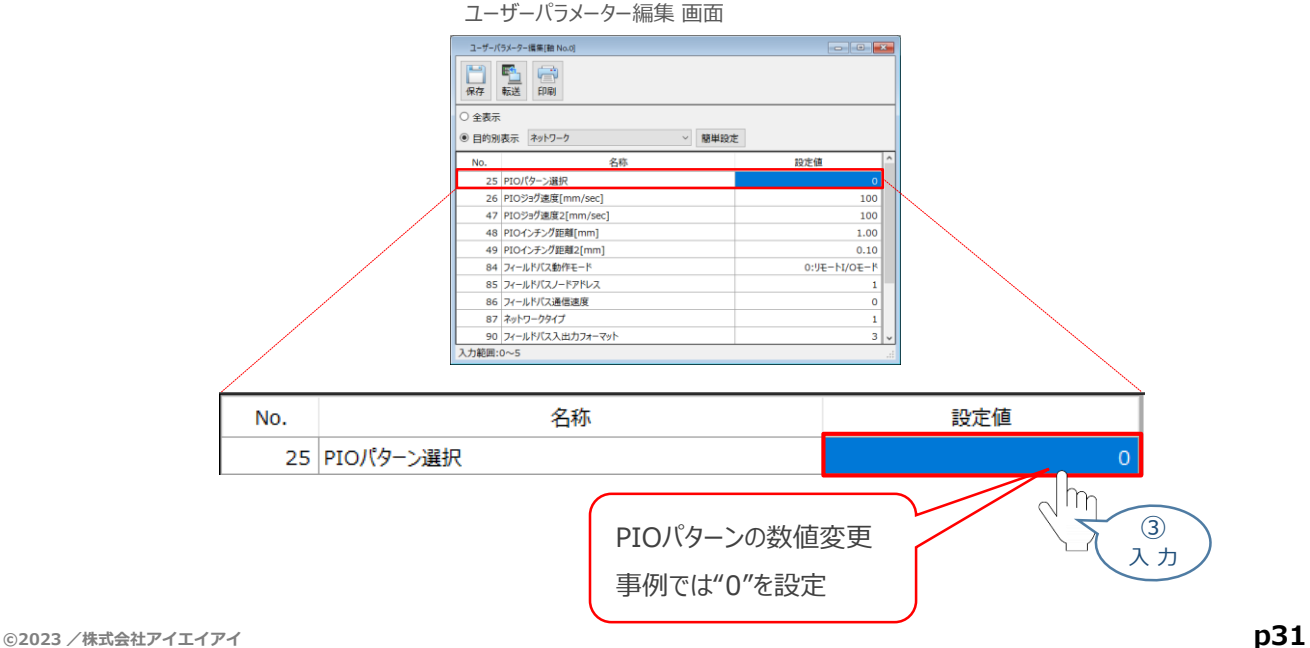

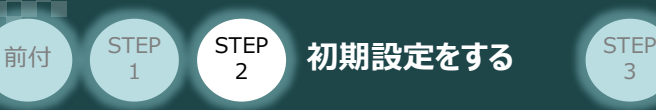

#### **4** パラメーターの転送

以下の操作手順で、コントローラーへ編集したパラメーターを転送します。

3

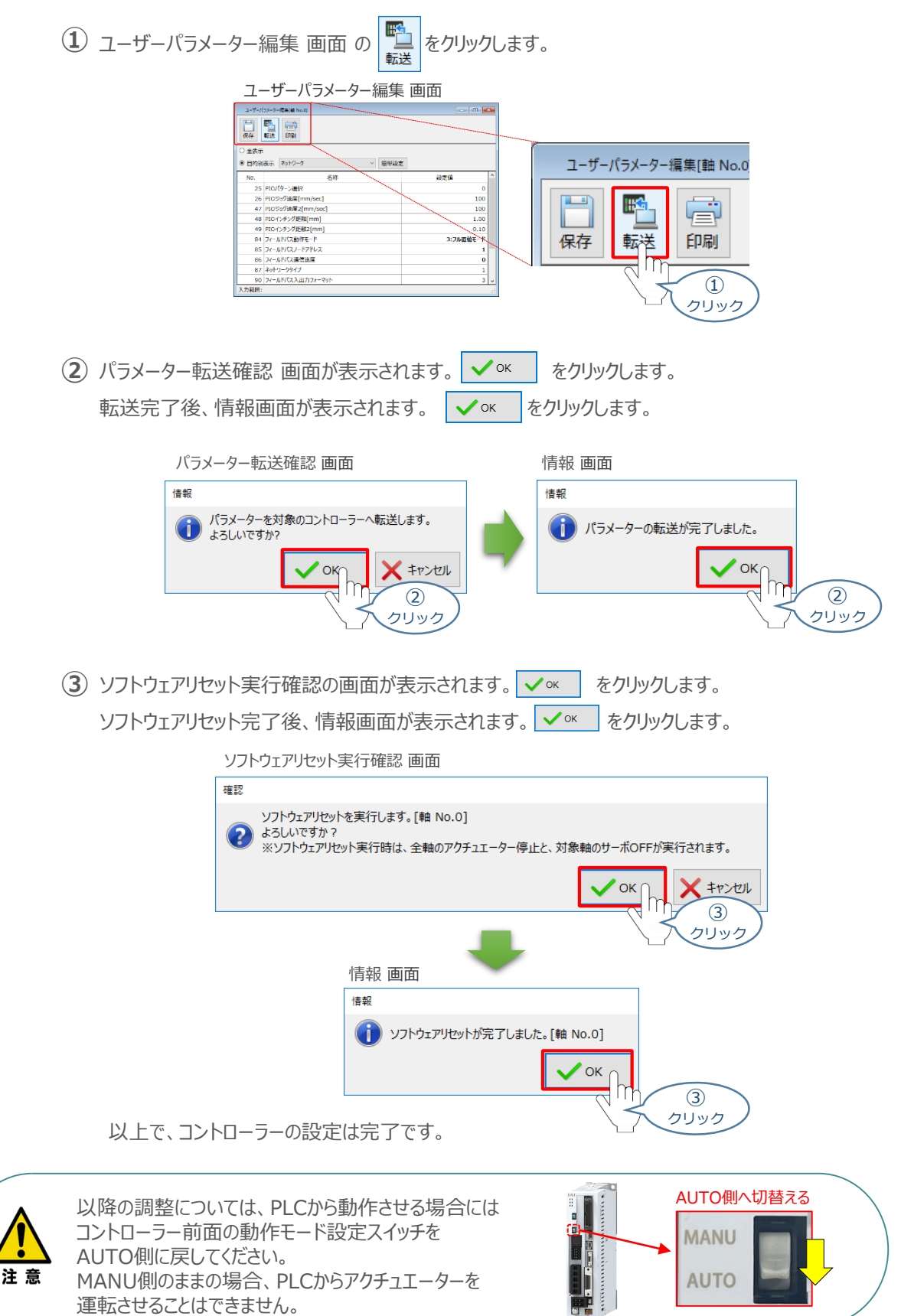

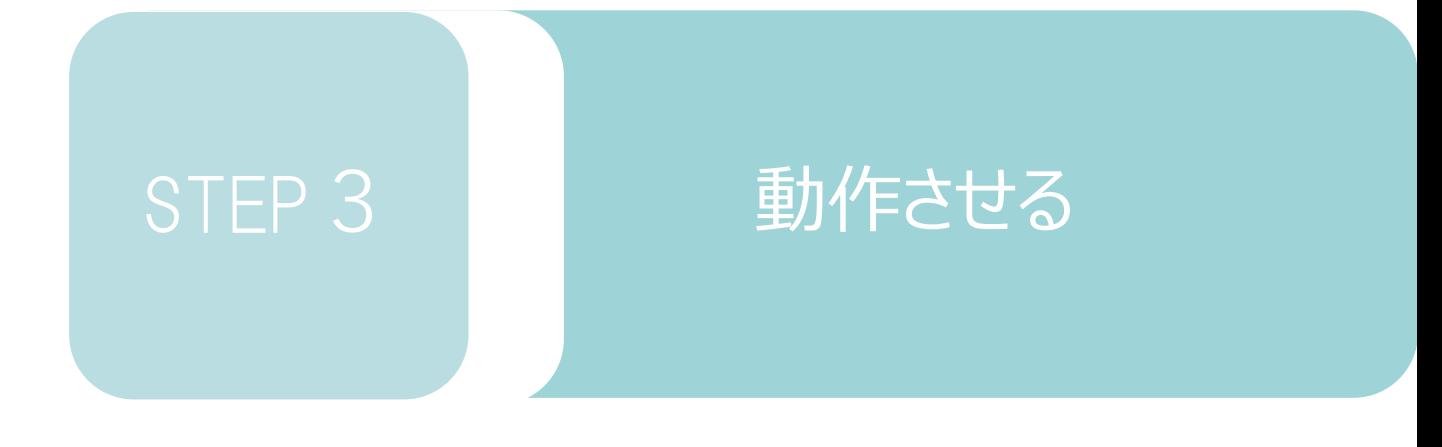

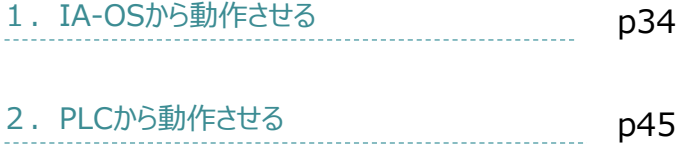

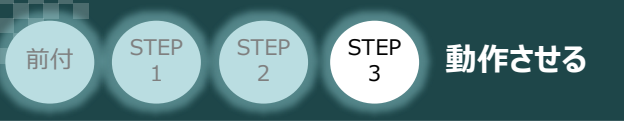

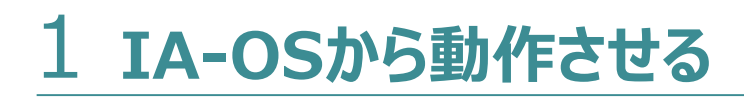

コントローラー/アクチュエーター/パソコン/ USBケーブル/モーターケーブル/エンコーダー ケーブル 用意する物

**1** IA-OSの接続

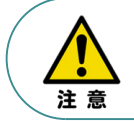

以下の手順から、アクチュエーターの動作を行います。 動作をはじめる前に、アクチュエーター可動範囲内に干渉物がないか十分に確認してください。

**①** USBケーブルを下記接続図のように接続します。

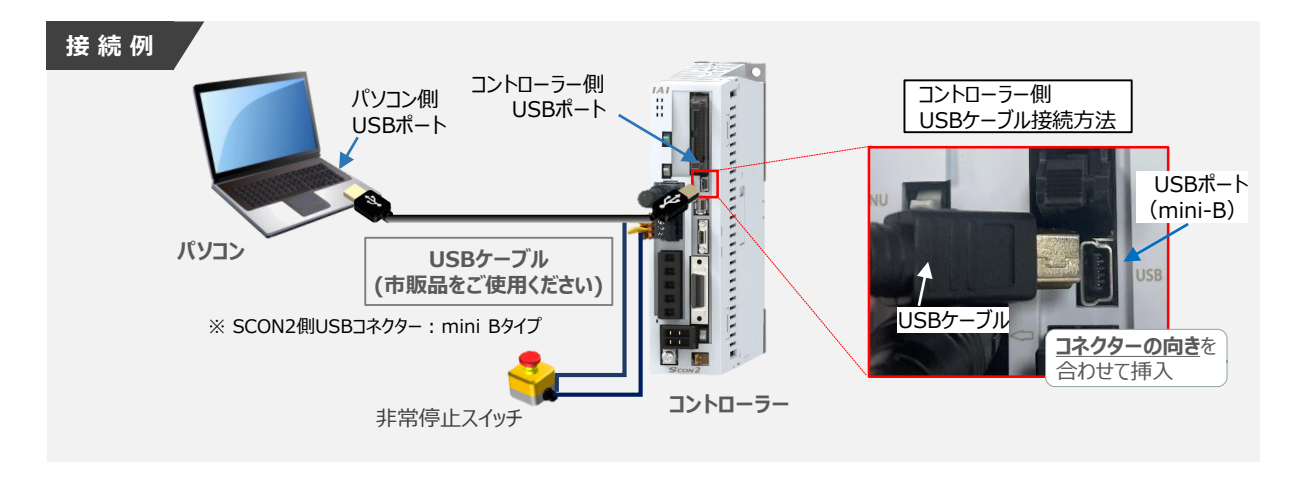

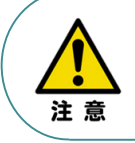

コントローラー"USB"ポートにUSBケーブルを接続する際は、上記赤枠内の通りコネクタの向きを 合わせた上、挿入してください。 合わせない場合、コネクターを破損させる原因になります。

**②** USBケーブル接続後、コントローラー電源コネクター部にコントローラーの電源電圧に合わせて、 AC100VもしくはAC200V電源を投入し、IA-OSにつなぎます。

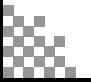

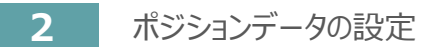

前付 STEP STEP STEP 動作させる

**STEP** 1

STEP 3

**①** IA-OSメイン画面上部の "ポジションデータ" をクリックします。

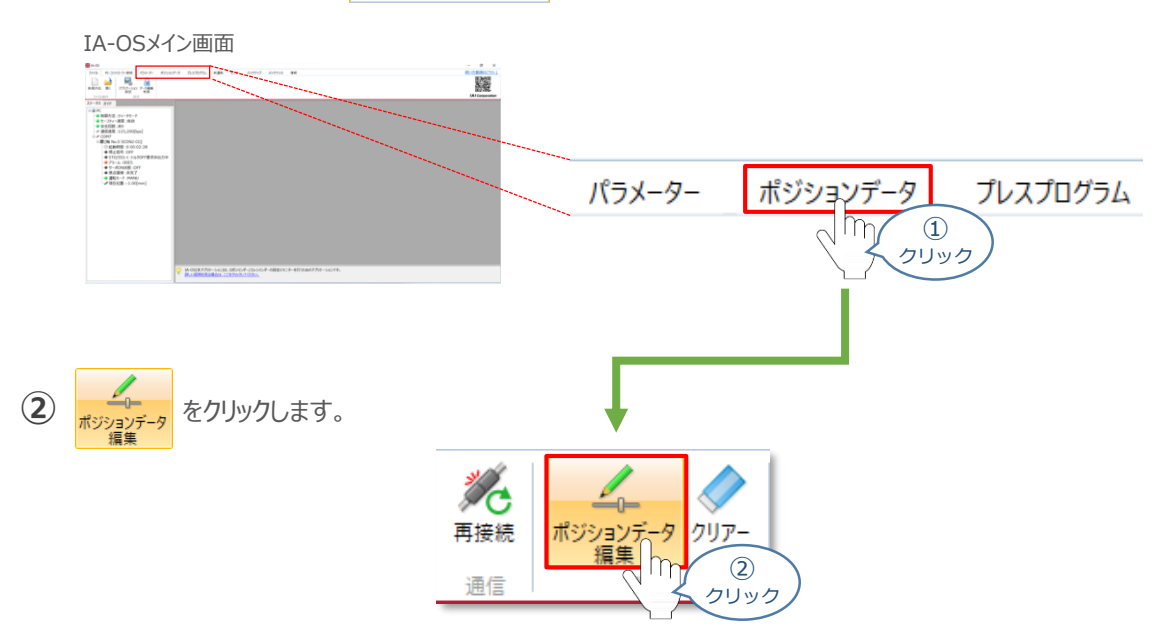

ポジションデータ取得方法選択画面が表示されます。 **③** |||<mark>|||・</mark><br>| 接続中のコントローラーから読み込む

をクリックします。

ポジションデータ取得方法選択画面

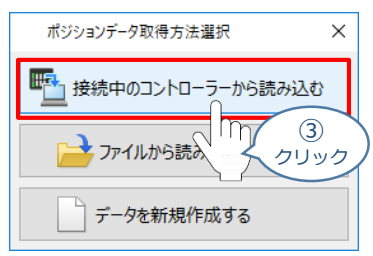

**④** ポジションデータ編集 画面が開きます。

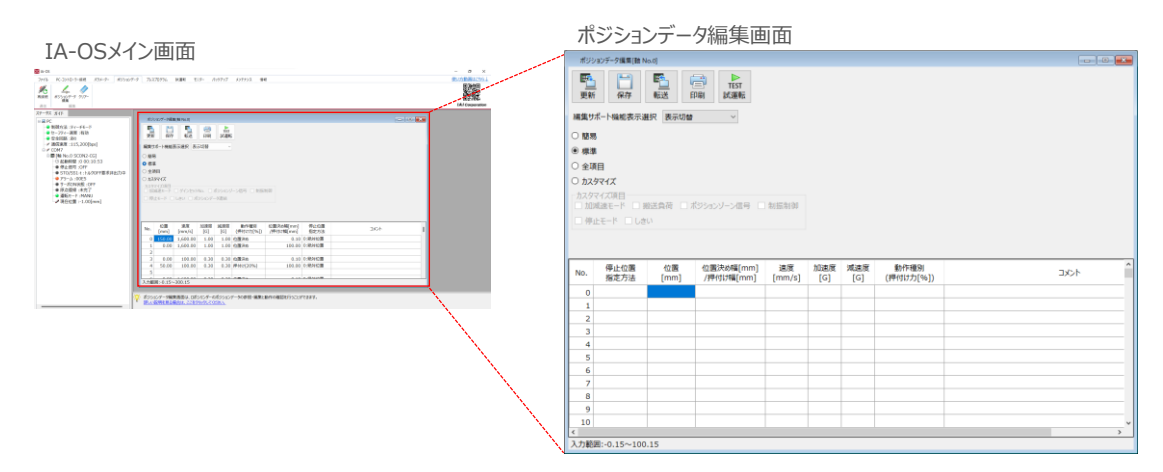

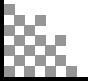

STEP 3 前付 STEP STEP 動作させる

**STEP** 1

#### **ポジションデータ編集画面の切替え** 補 足

ポジションデータ編集画面は、

「簡易」, 「標準」, 「全項目」, 「カスタマイズ」 の4種類から、表示切替が選択できます。

※ 詳細は、IA-OSのヘルプ機能を確認してください。

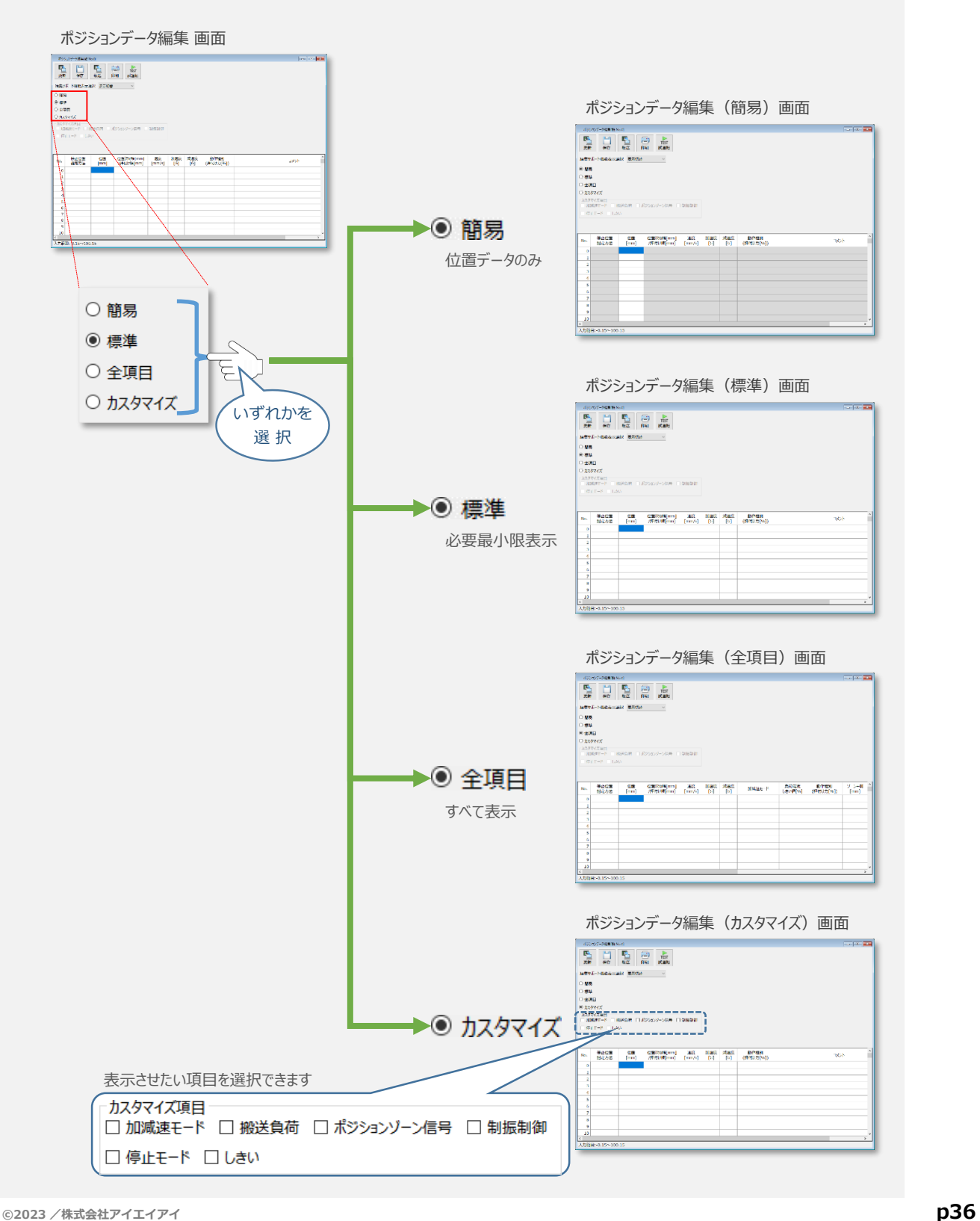

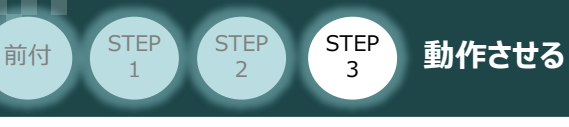

## **アクチュエーターの動作確認**

**1** 試運転画面への切替え

IA-OSからコントローラーに接続しているアクチュエーターを動かすために、試運転画面へ切替えます。

1 ポジションデータ編集 画面の **FIST** をクリックします。

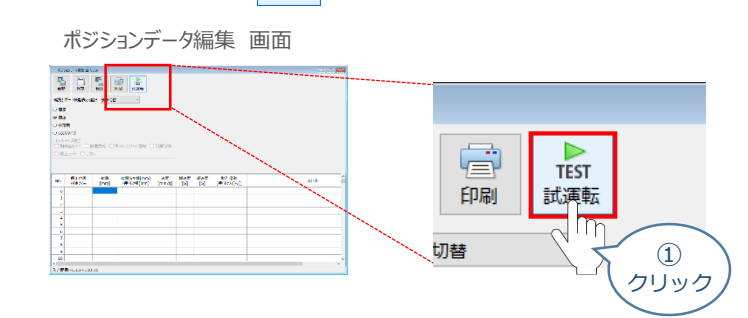

**②** 画面が切替わり、試運転の項目が表示されます。

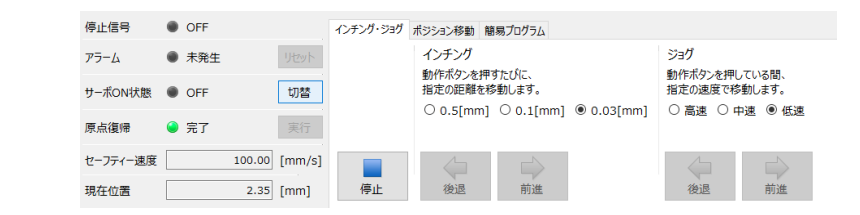

**2** アクチュエーターのモーターに電源を投入(サーボON)

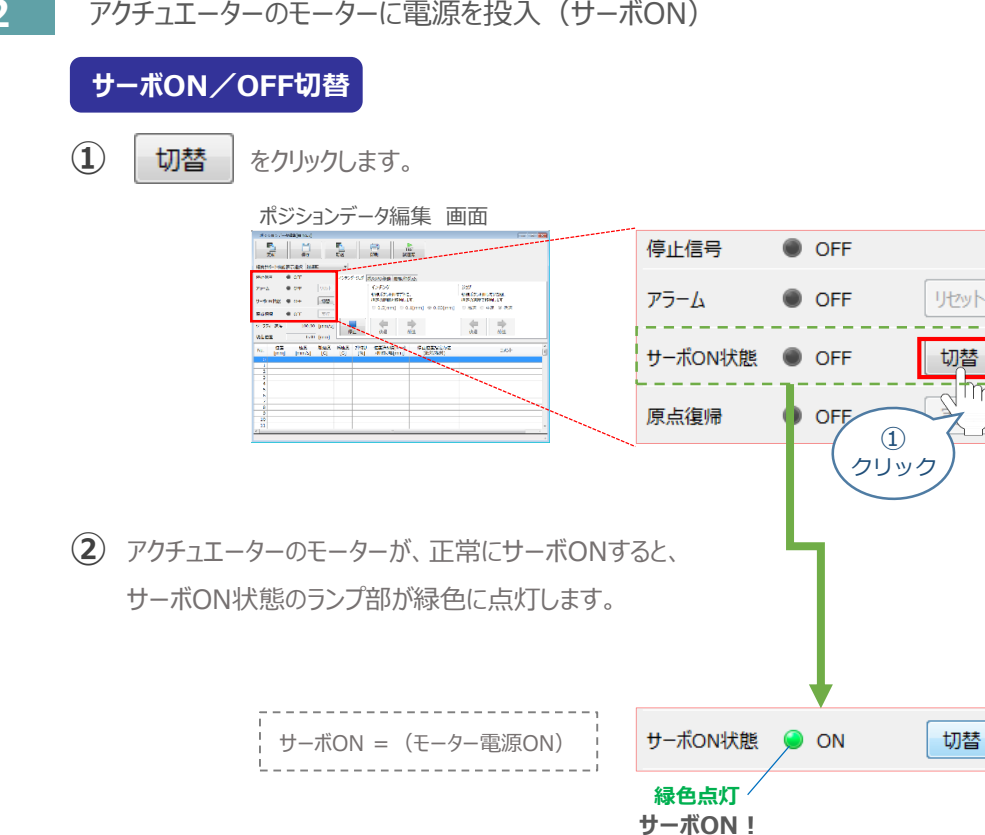

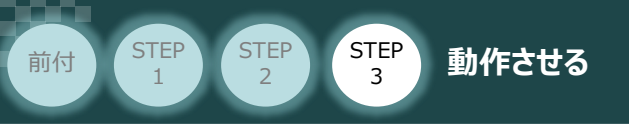

#### **3** アクチュエーターを原点復帰させる

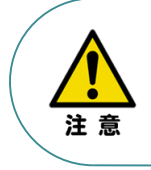

原点復帰速度は変更できません。 この速度を大きくすると、アクチュエーター動作部がメカエンドに当たる際の衝撃が大きくなり、 長期的にアクチュエーター機構に悪影響を及ぼす、もしくは原点位置の誤差量が大きくなるなどの 可能性があります。

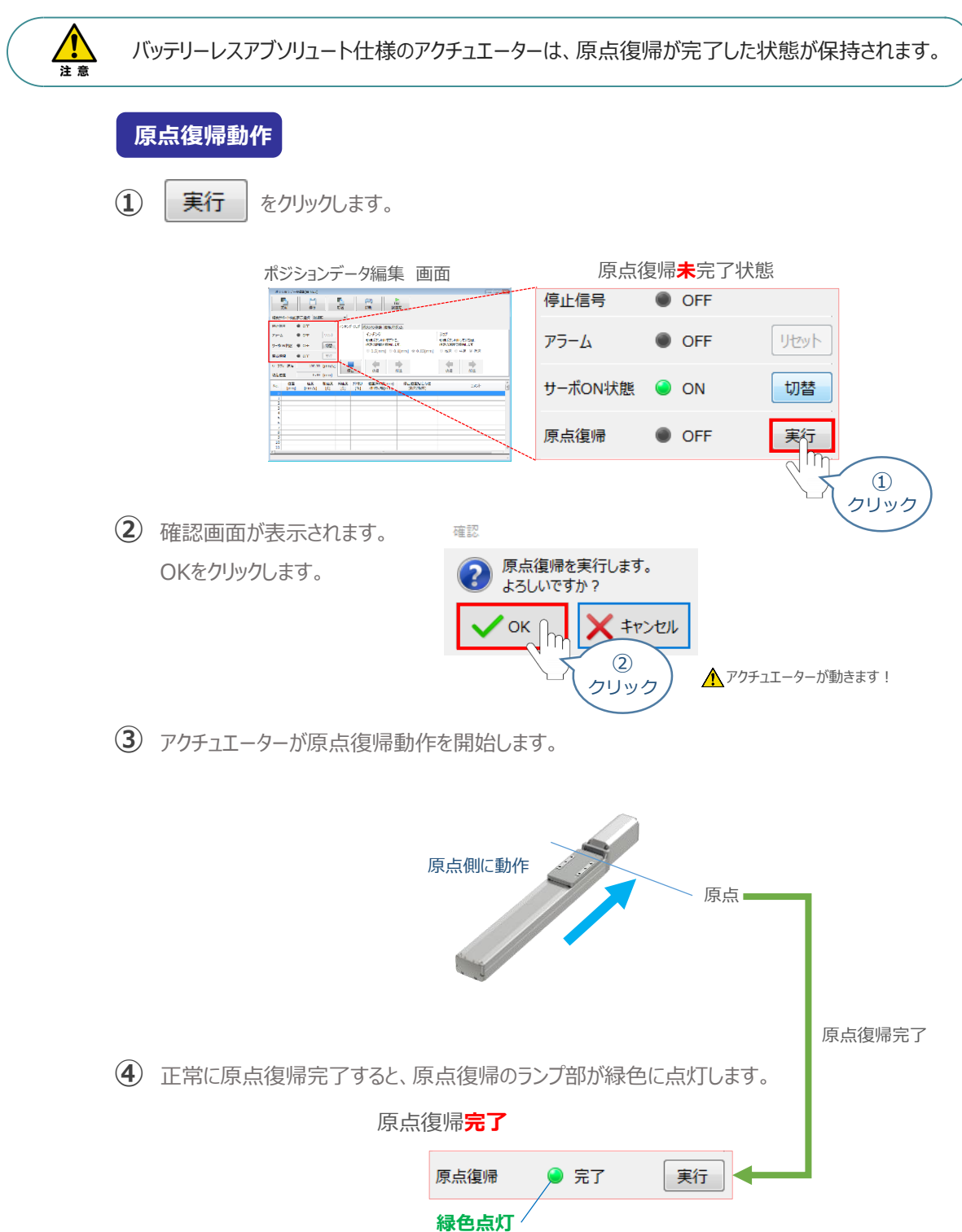

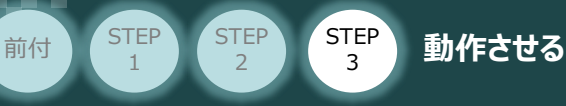

### **4** アクチュエーターをジョグ(JOG)動作させる

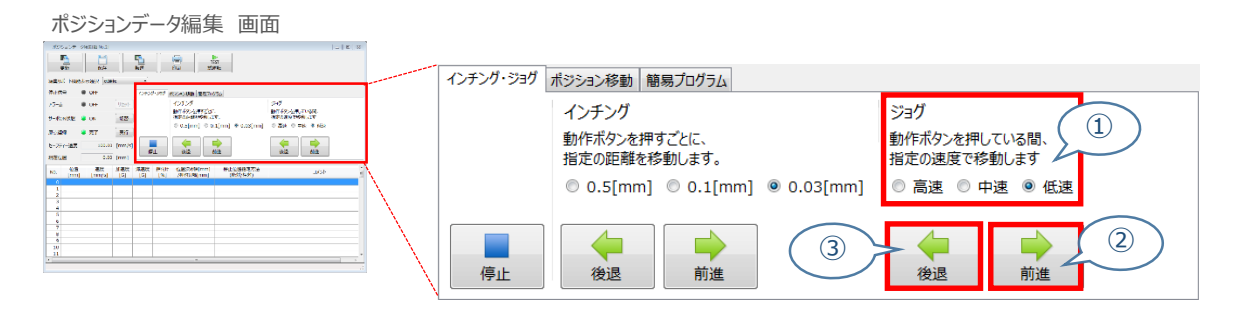

#### **ジョグ速度変更**

**①** *下図のとおり、ジョグ速度は3段階で変更できます。*

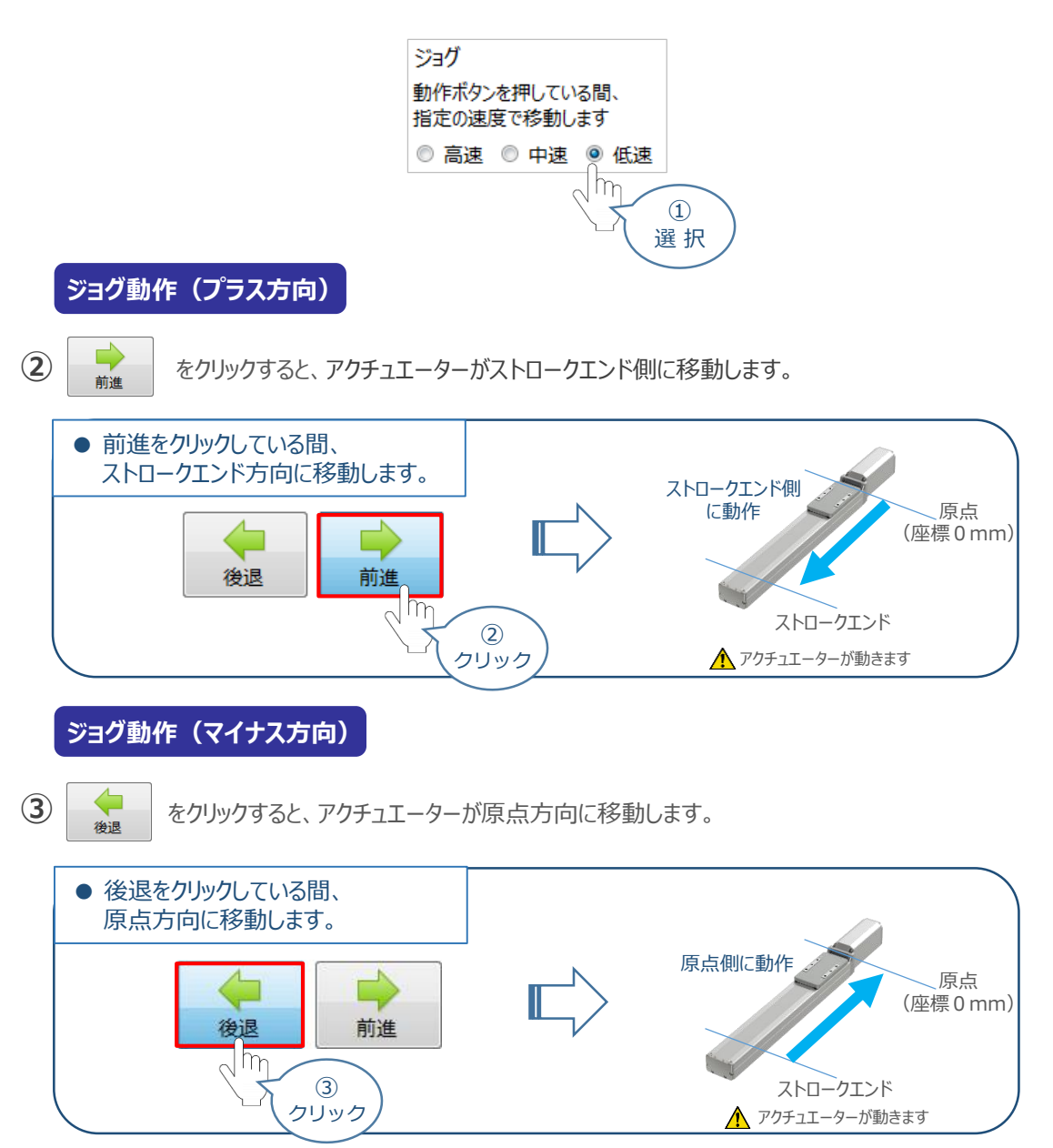

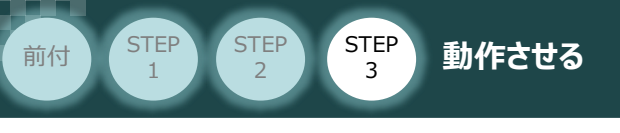

**5** ポジション(目標位置)の登録

*※ ポジションデータ編集画面は "標準" の表示で説明します。*

1 ポジションデータ編集 画面の ポジション移動 をクリックします。

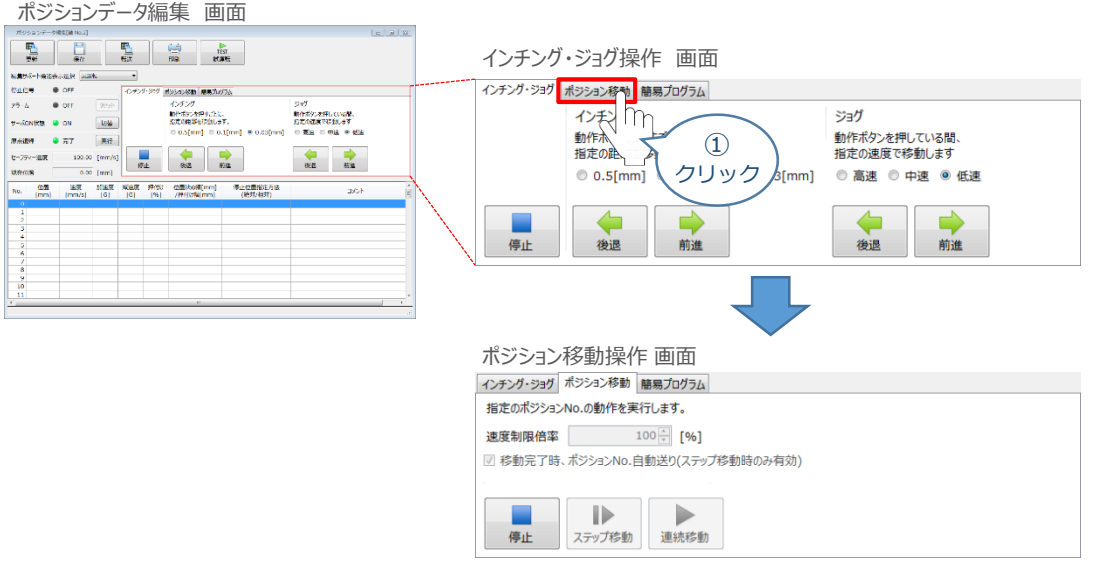

"ポジションテーブル入力部"の入力したいポジションNo."位置〔mm〕" をクリックして選択します。 **②**"ポジションテーブル入力部"下部に、入力できる値の範囲が表示されます。

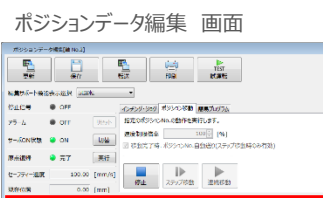

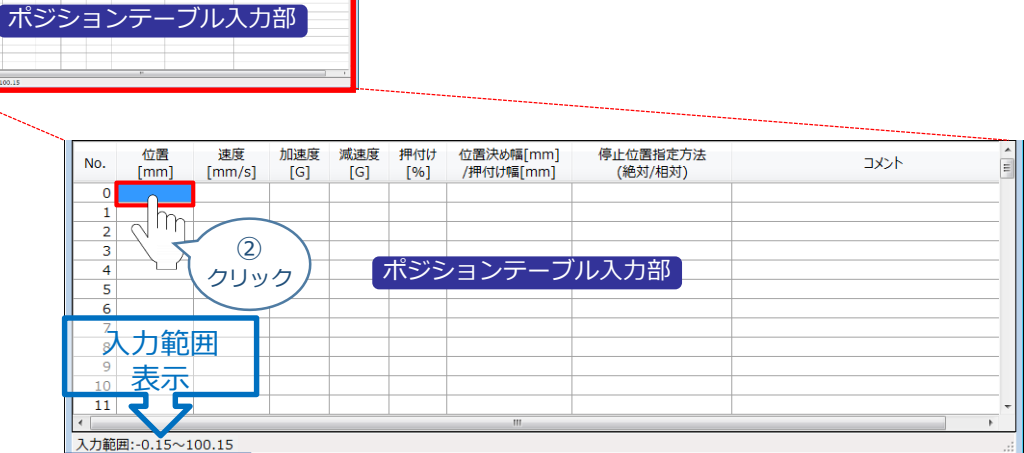

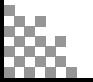

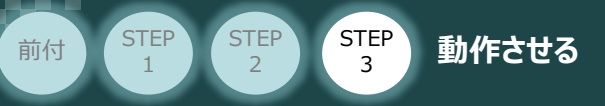

入力範囲に表示されている値の範囲で任意の座標値を入力し、お使いのパソコンの Enter **③** キーを押します。

(下記事例ではポジションNo.0に0mm、ポジションNo.1に100mmを入力しています。)

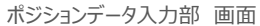

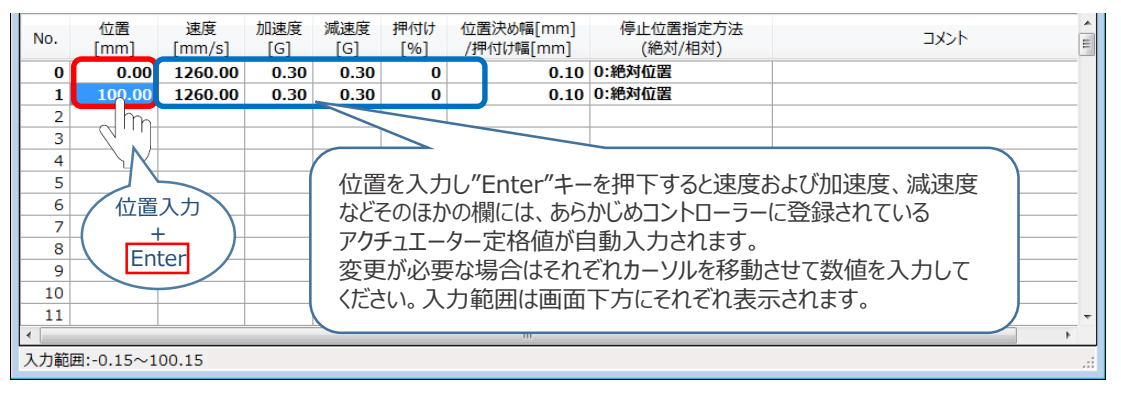

**4** ポジションデータ編集画面の上部にある <u>電</u> をクリックします。

ポジションデータ編集 画面

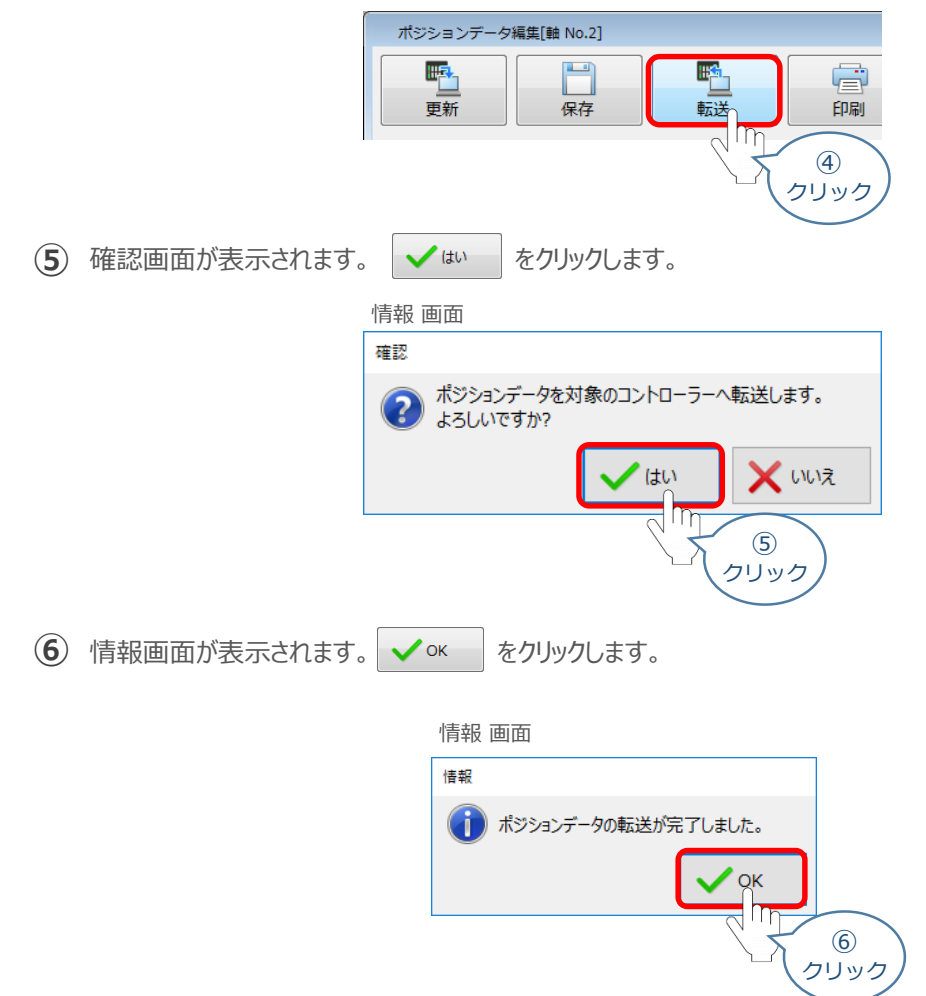

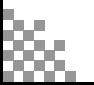

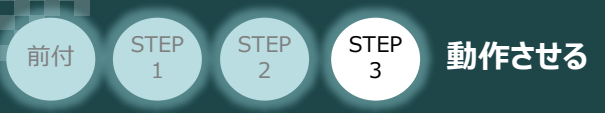

**⑦** ポジションデータの転送が完了すると、入力した数値が "黒太文字"から "黒文字"に変わります。

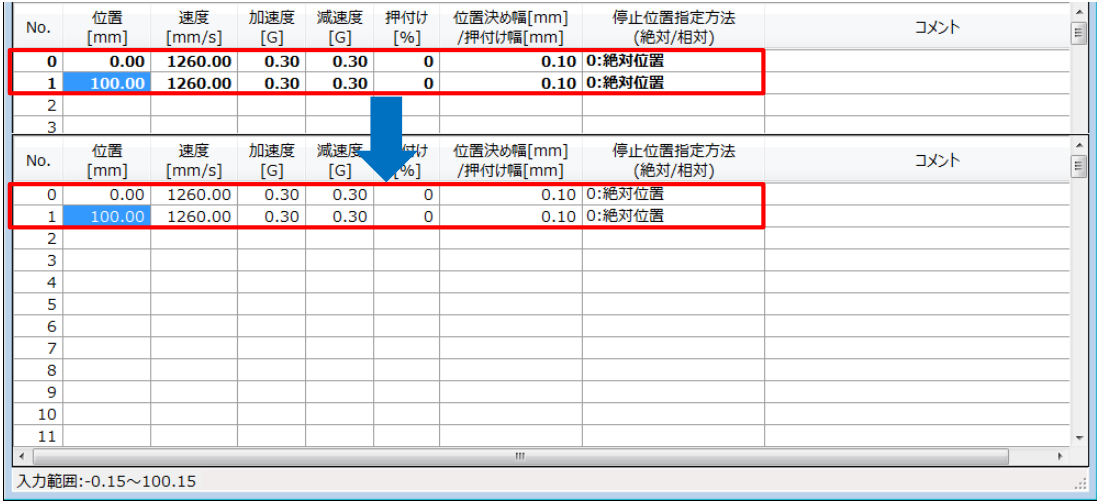

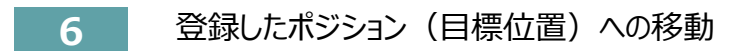

STEP 3

前付 STEP STEP 動作させる

STEP 1

> 移動させたいポジションNo.の"位置"欄をクリックして **①** 選択します。

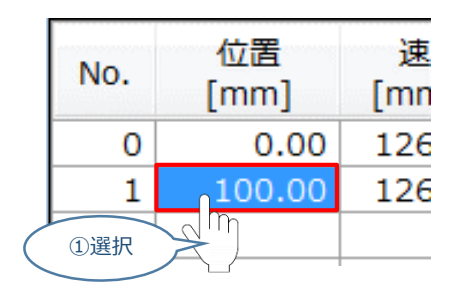

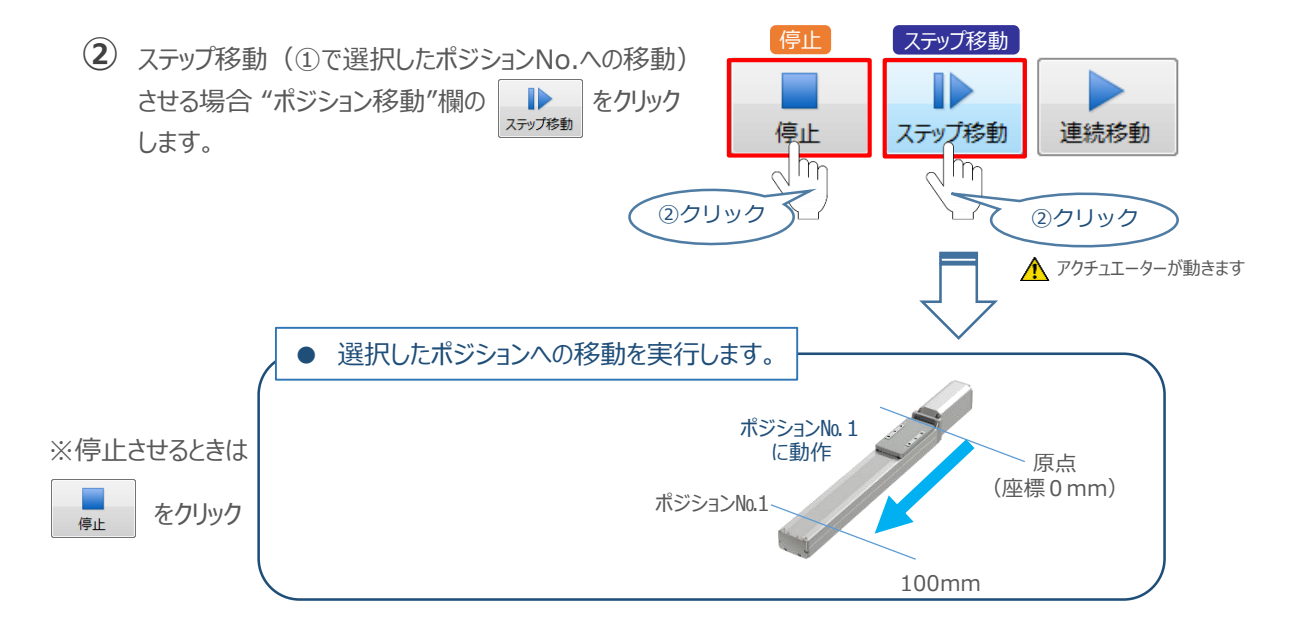

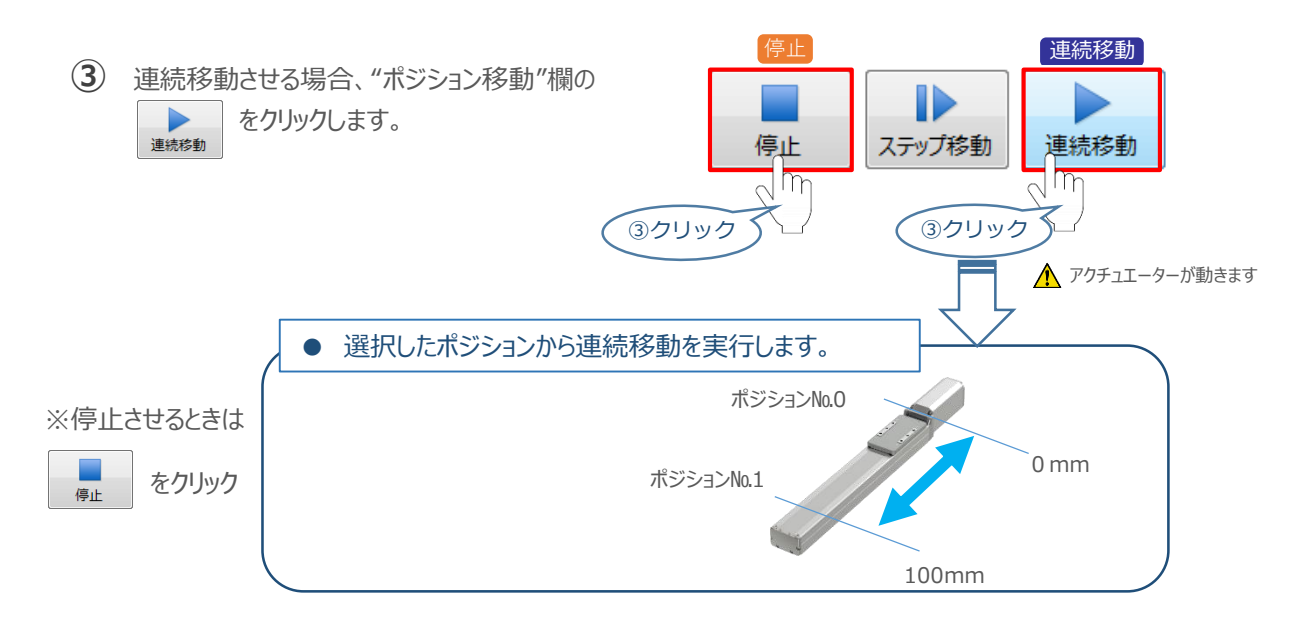

#### **補 足 試運転動作時の速度について**

STEP 3

前付 (STEP STEP STEP 動作させる

**STEP** 1

> 試運転を行う場合には、ステータスバーにある "セーフティー速度" 機能の 有効 / 無効を確認してください。 セーフティー速度機能が有効になっている場合は、パラメーターNo.35 "セーフティー速度"に設定された速度で 制限がかかるため、ポジションデータに設定された速度通りに動作しない可能性があります。 ポジションデータに設定された速度で試運転を行いたい場合は、以下の手順でセーフティー速度機能を 無効化します。

(1) ポジションデータ編集 画面のメニューバーにある PC-コントローラー接続 をクリックします。 ポジションデータ編集 画面 <u>tar C</u> <u>ve</u> **EX** IA-OS 08 No E SENO CO)<br>- 0 KMRE - 0 00.02 2<br>- 0 KMRE - 1 0 P  $\begin{array}{l} 0.71 - 0.0053 \\ 0.5 - 0.00088 \\ 0.0008 - 0.007 \\ 0.0008 - 0.0074 \\ 0.0008 - 0.00044 \\ 0.0008 - 0.000444 \\ \end{array}$ ファイル PC-コントローラィ接続 パラメー  $m$  $\bigcirc$ クリック **② | manu** をクリックします。 動作モード PC-コントローラー接続 パラメーター ポジションデータ  $\frac{1}{2}$  $\mathcal{L}_{\mathbf{C}}$  $\mathcal{L}_\mathcal{O}$ 接続 接続解除 **MANU** アラーム<br>リセット ソフトウェア 動作 -- ド<br>-- マート  $(2)$ 通信 クリック MANU動作モード選択画面が表示されます。 **③** "セーフティー速度" の ◎ 無効 にチェックを入れ、 ◇ ok をクリックします。 MANU動作モード選択画面 MANU動作モード設定  $\times$ 制御方法 ◉ ティーチモード(アプリケーションから動かす) ○ モニターモード(外部機器から動かす) ヤーフティー速度 ○ 有効(最高速度を制限する) 图形 -m **OK** ③ チェック 詳しい説明を見る場合は、 ③ M ここをクリックしてください。 クリック **④** セーフティー速度が "無効" に切替わります。 ステータス ガイド ⊟-<u>⊒</u> PC セーフティー速度を無効に設定すると ● 制御方法 :ティーチモー ランプ部が消灯します。

○ セーフティー速度 ● 安全回路:あり

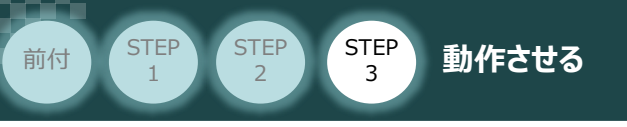

# 2 PLCから動作させる コントローラー/アクチュエーター/パソコン/

USBケーブル/モーターケーブル/エンコーダーケーブル/ PLC/PIOフラットケーブル 用意する物

PLCからコントローラーに信号を入力することで、アクチュエーターは動作します。 また、コントローラーからの信号出力をPLCが受取ることで、アクチュエーターの状態を把握する ことができます。

本書では、PLCを上位機器として接続する場合の例をご紹介します。

## **PLCからの指令入力**

接続例

**PLC と SCON2の接続**

- ① PLCからポジションNo.を指定し、スタート信号を入力します。
- ② アクチュエーターが動作します。
- ③ コントローラーから位置決め完了信号が出力されます。

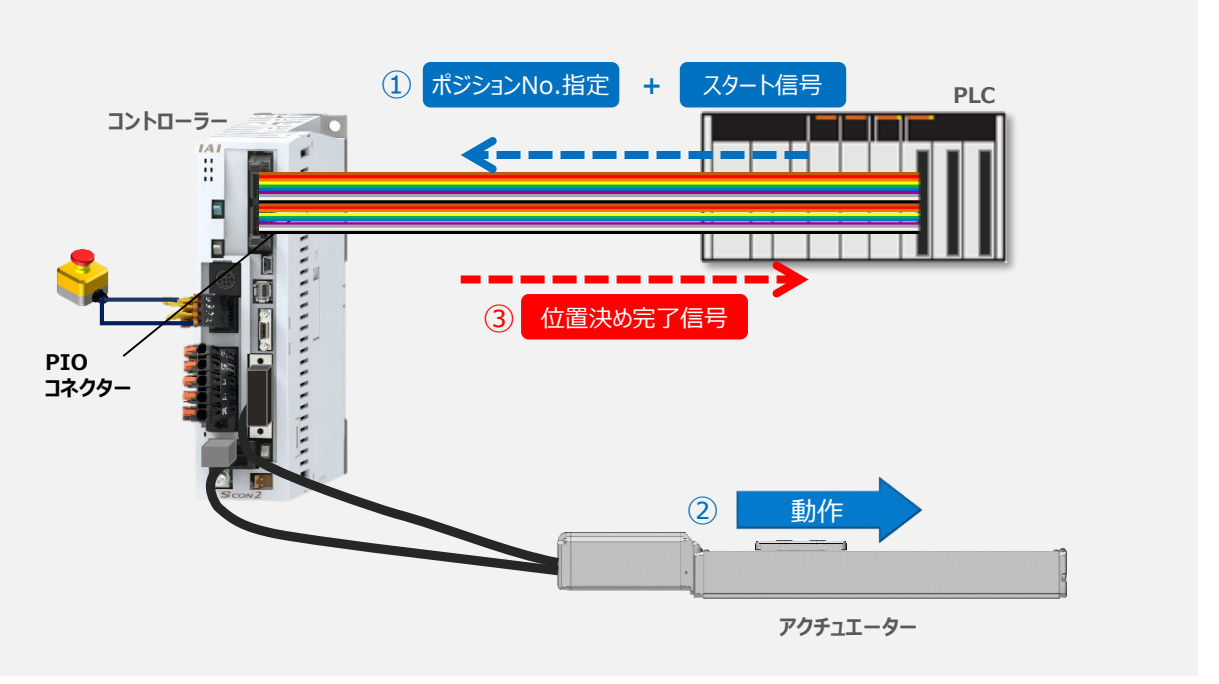

ポジション指令による位置決め動作については、タイミングチャートがPIOパターンの違いにより 3種類 あります。 各PIOパターンのタイミングチャートについては、以下をそれぞれ参照してください。

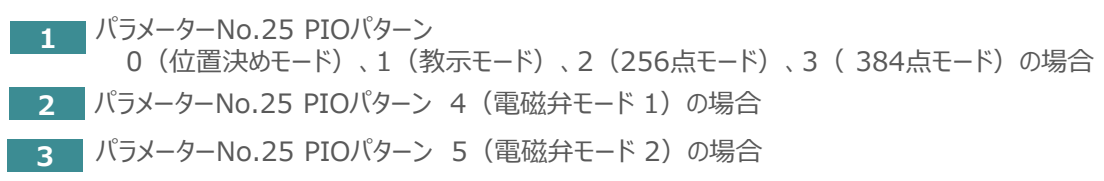

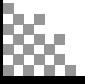

#### STEP 3 **STEP** 1 前付 (STEP STEP STEP 動作させる

#### **1** パラメーターNo.25 PIOパターン

0(位置決めモード)、1(教示モード)、2(256点モード)、3(384点モード)の場合

コントローラーに信号を入力して動作確認をします。

例として、以下の動作についてタイミングチャートを示します。

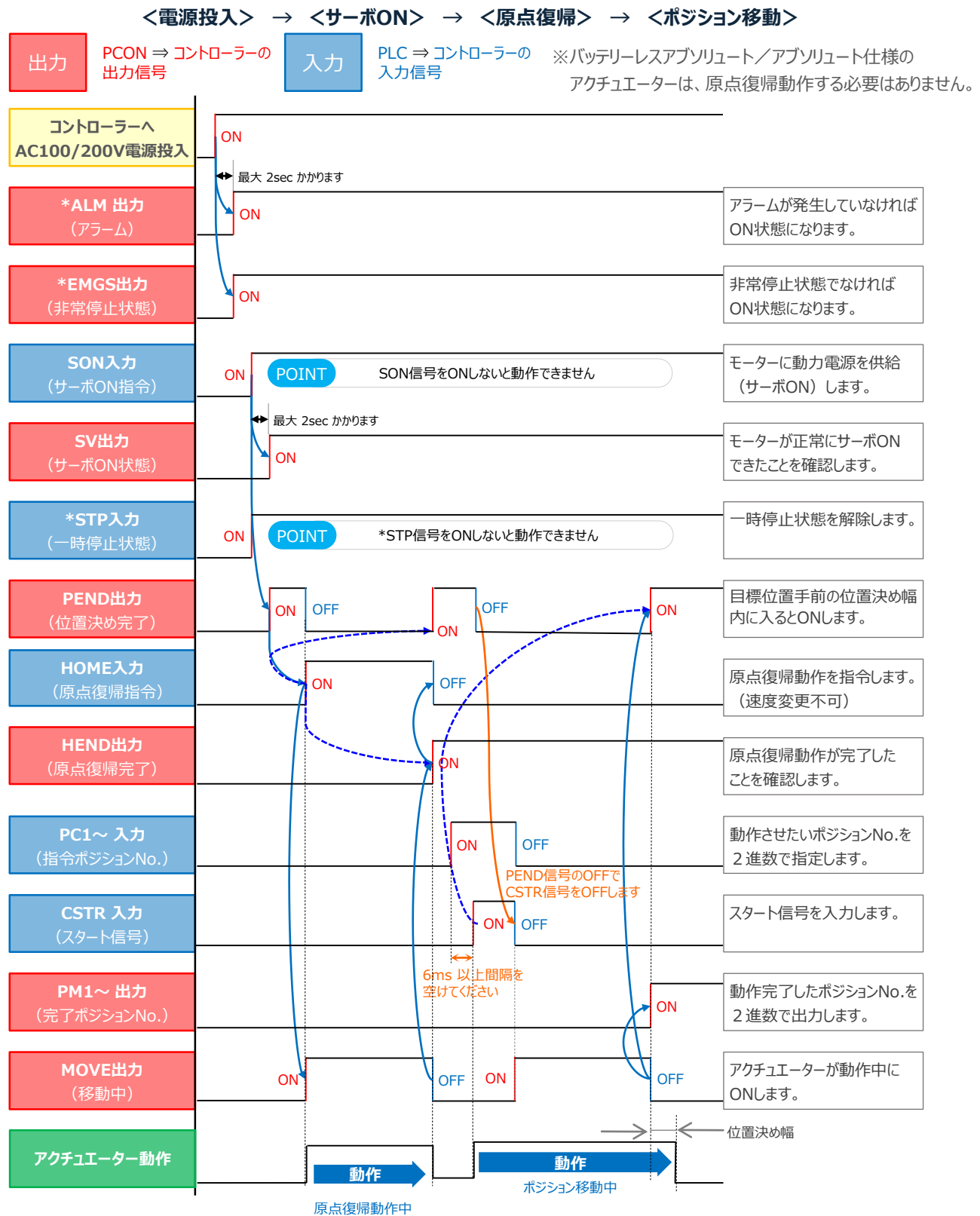

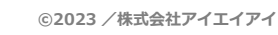

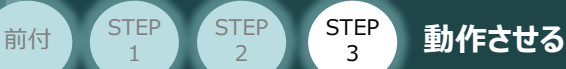

**STEP** 1

#### **2 KテメーターNo.25 PIOパターン 4 (電磁弁モード 1) の場合**

コントローラーに信号を入力して動作確認をします。

例として、以下の動作についてタイミングチャートを示します。

**<電源投入> → <サーボON> → <原点復帰> → <ポジション移動>**

※バッテリーレスアブソリュート/アブソリュート仕様のアクチュエーターは、 原点復帰動作する必要はありません。

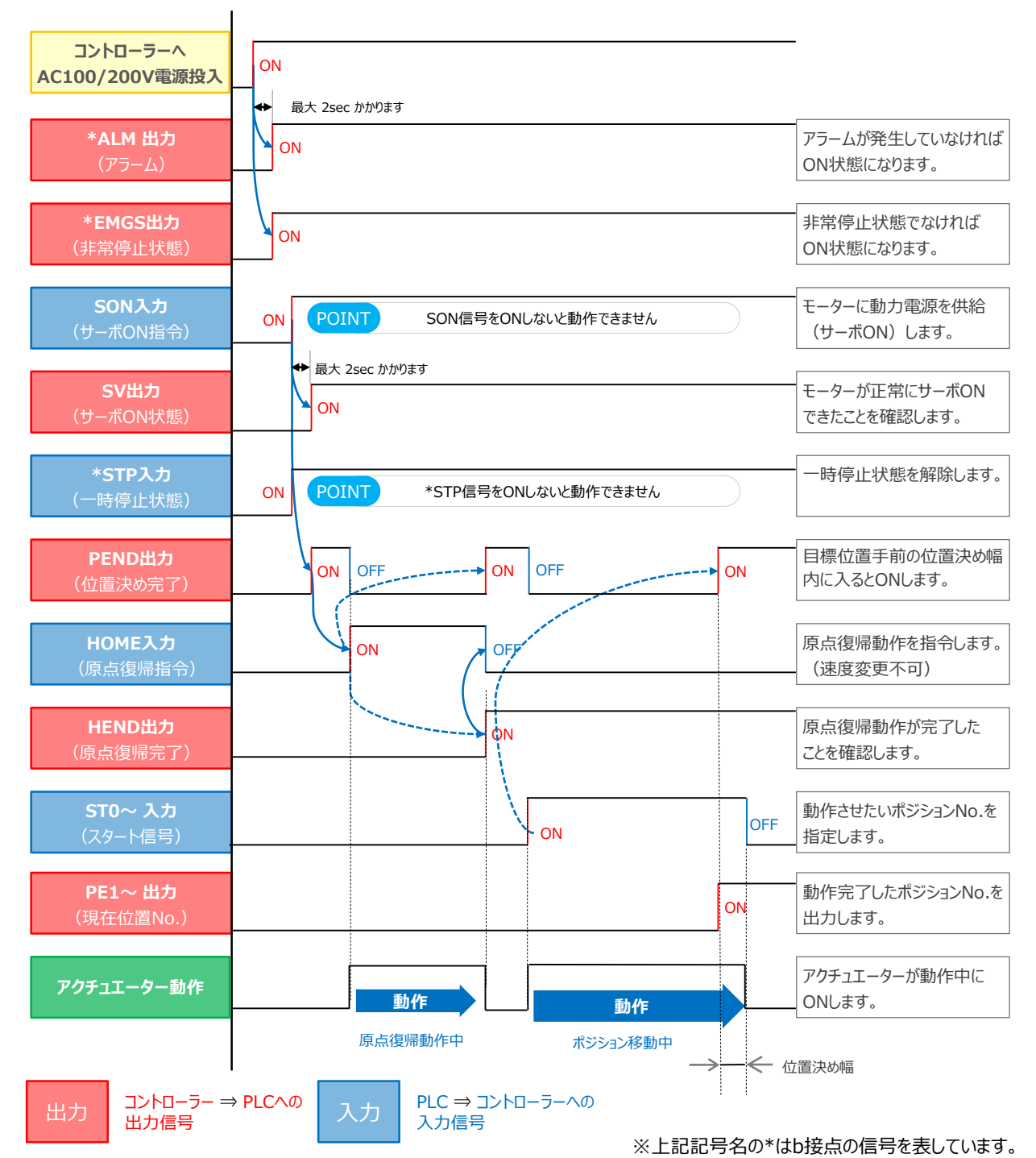

**©2023 /株式会社アイエイアイ p47**

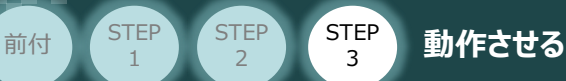

1

### **3** パラメーターNo.25 PIOパターン 5(電磁弁モード 2)の場合

コントローラーに信号を入力して動作確認をします。

例として、以下の動作についてタイミングチャートを記します。

**<電源投入> → <サーボON> → <スタートポジション指令> → <原点復帰> → <ポジション移動>**

※バッテリーレスアブソリュート/アブソリュート仕様のアクチュエーターは、 原点復帰動作する必要はありません。

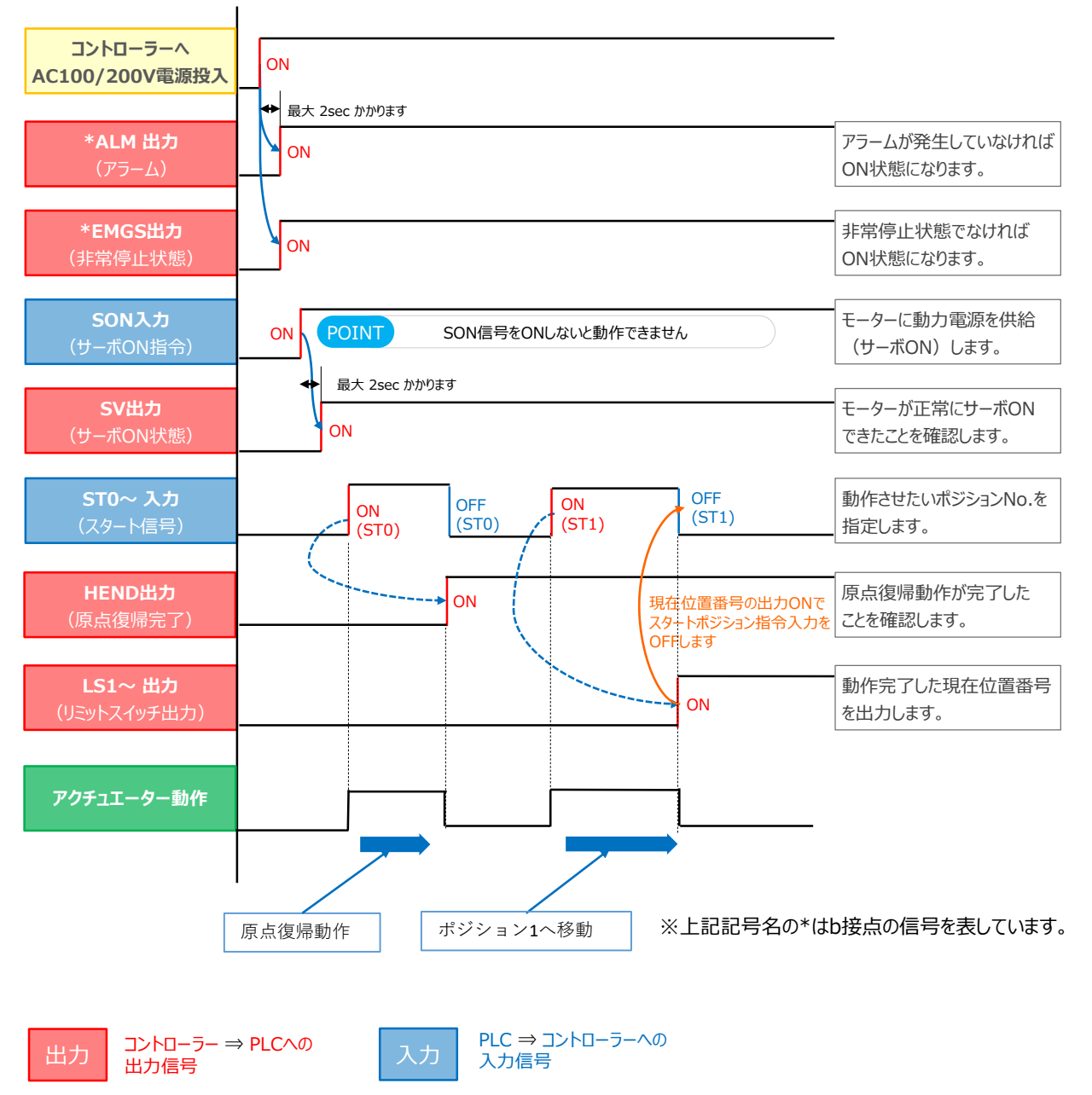

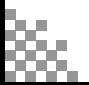

**2023.9** 1A 初版発行

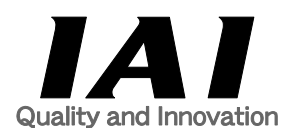

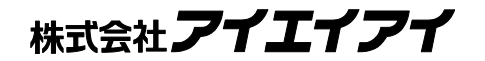

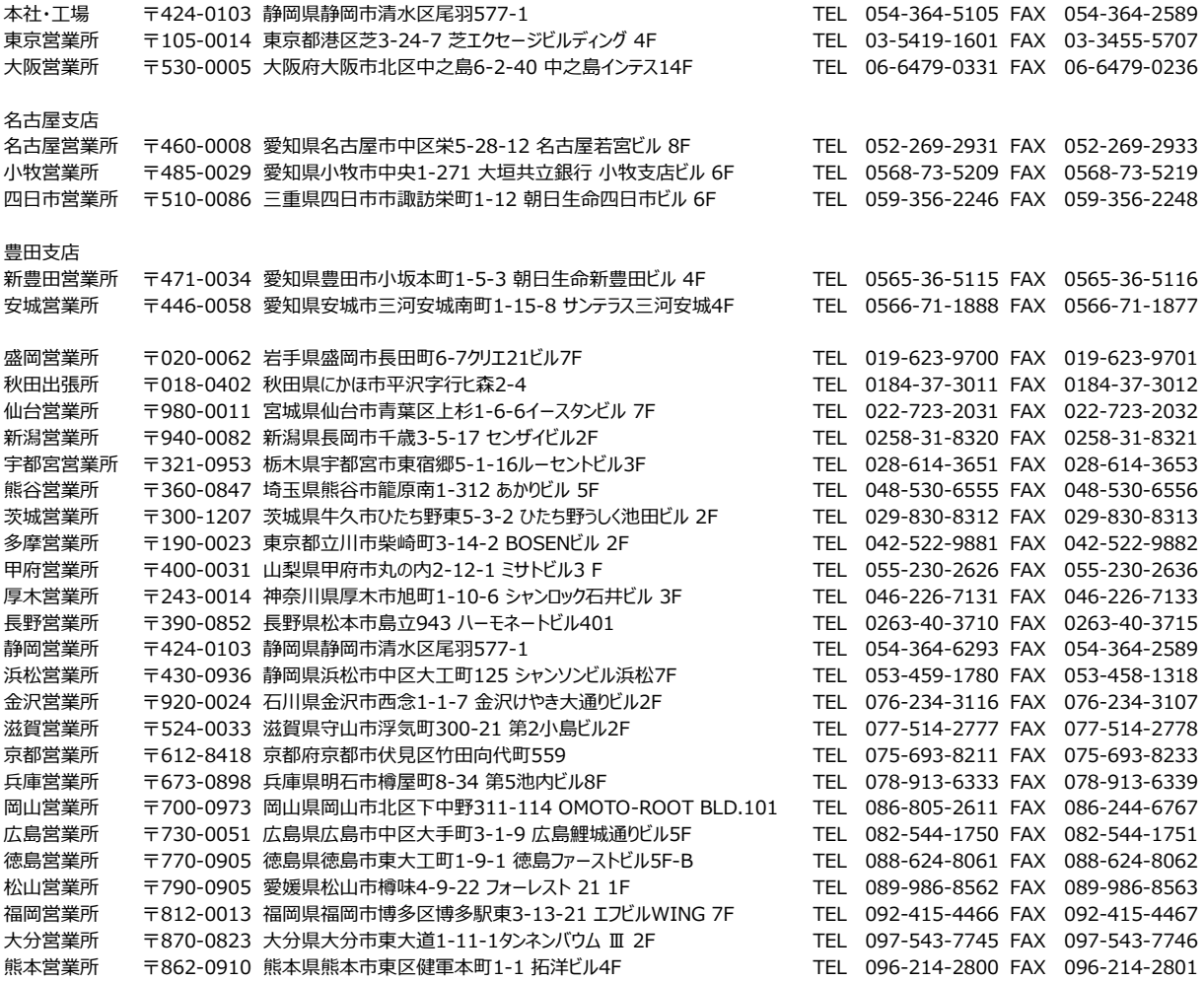

お問合わせ先

アイエイアイお客様センター エイト

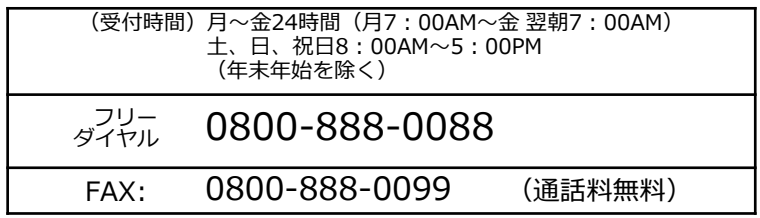

ホームページアドレス www.iai-robot.co.jp